# *User*'*s Guide TPS546A24A SWIFT™* 降压转换器评估模块用户指南

# TEXAS INSTRUMENTS

### 摘要

本用户指南描述了 TPS546A24AEVM-1PH 评估模块 (EVM) 的特性、操作和使用。本用户指南包含测试信息、说 明和结果。本文档还提供了完整的原理图、印刷电路板布局布线以及物料清单。除非另有说明,否则本用户指南 中的所有缩写词"EVM"、"TPS546A24AEVM-1PH"以及术语"评估模块"均指 TPS546A24AEVM-1PH 评估 模块。

### 商标

所有商标均为其各自所有者的财产。

<span id="page-1-0"></span>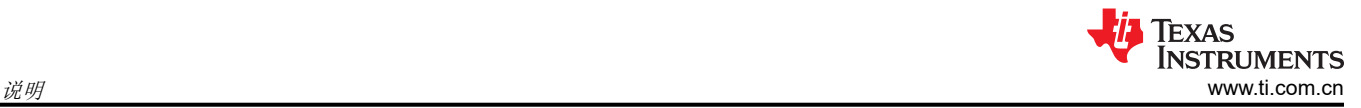

# 1 说明

TPS546A24AEVM-1PH 评估模块在降压设计中使用 TPS546A24A 器件。它针对 12V 标称电压总线而设计,并在 高达 10A 负载电流下产生 1.2V 的稳压输出。TPS546A24AEVM-1PH 提供了许多测试点来评估器件的性能。

## **1.1** 准备工作

为确保使用 TPS546A24AEVM-1PH 或在其附近工作的所有人的安全,请注意以下警告和注意事项。请遵循所有 安全防护措施。

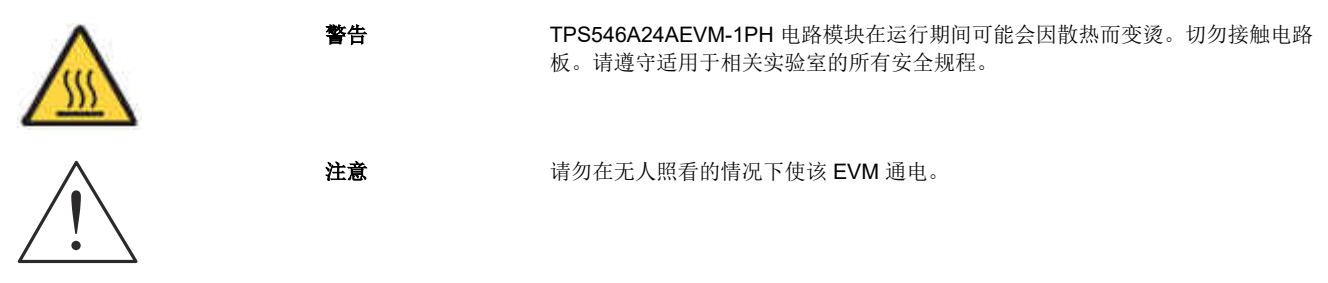

#### **WARNING**

电路模块的板底上有信号迹线、元件和元件引线。 这可能会导致电压、高温表面或尖锐的边缘暴露在 外面。操作过程中请勿触摸电路板的底部。

### **CAUTION**

电路模块可能会因过热而损坏。为避免损坏,请在评估期间监测温度并根据需要使系统环境冷却。

#### **CAUTION**

某些电源会因施加外部电压而损坏。如果使用 1 个以上的电源,请检查您的设备要求并根据需要使用 阻断二极管或其他隔离技术,以防止设备损坏。

#### **CAUTION**

EVM 上的通信接口未进行隔离。请确保计算机和 EVM 之间不存在接地电位。此外,请注意计算机以 EVM 的电池电位为基准。

### **1.2** 典型应用

TPS546A24A 器件适用于以下应用:

- 高密度的电源解决方案
- 无线基础设施
- 交换器
- 路由器网络
- 服务器
- 存储器 • 智能电源系统
- 

### **1.3** 特性

此 EVM 具有以下特性:

- 1.2V 稳压输出, 高达 10A<sub>DC</sub> 稳态输出电流
- 使用 PMBus 接口可调节和修整输出电压。
	- 通过 PMBus 接口进行可编程 UVLO 、软启动和启用

#### [English Document: SLUUCD3](https://www.ti.com/lit/pdf/SLUUCD3) Copyright © 2022 Texas Instruments Incorporated

Texas<br>Instruments ₩ [www.ti.com.cn](https://www.ti.com.cn)  $\mathcal{U}\mathcal{H}$ 

- 可编程过流警告和故障限制,可通过 PMBus 接口编程对故障的响应
- 可编程过压和欠压警告与故障限制,可通过 PMBus 接口编程对故障的响应
- 可编程的开通和关断延迟
- 便捷的测试点,用于探测关键波形

## <span id="page-3-0"></span>**2** 电气性能规格

表 2-1 列出了室温 (20℃ 至 25℃) 下的电气性能规格。除非另有说明, 否则这些特性是在 VIN = 12V 输入电压 条件下得出的。

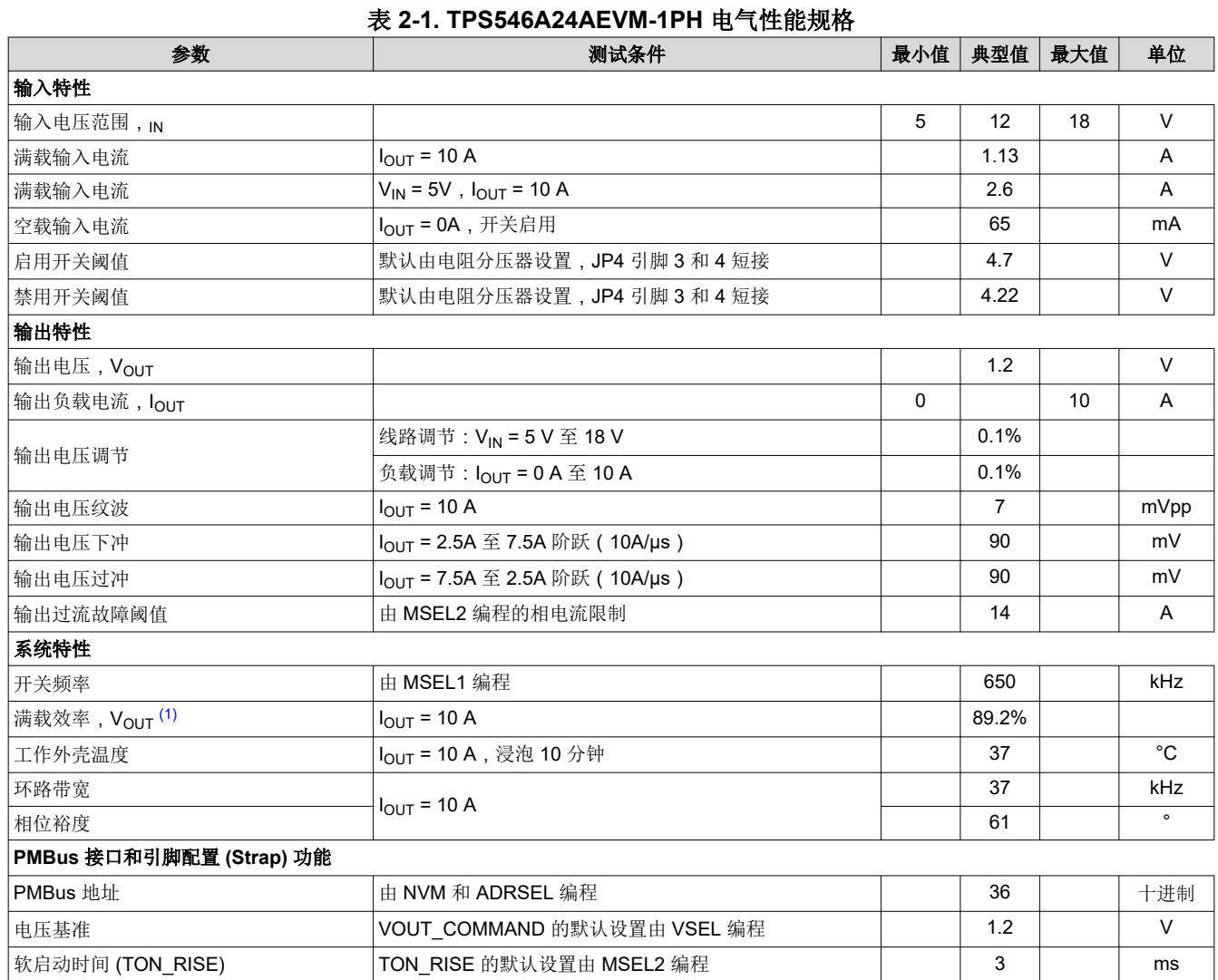

(1) 效率是使用表 [6-1](#page-11-0) 中所列的测试点进行测量的,以更大限度减小板载铜布线引起的直流压降的影响。

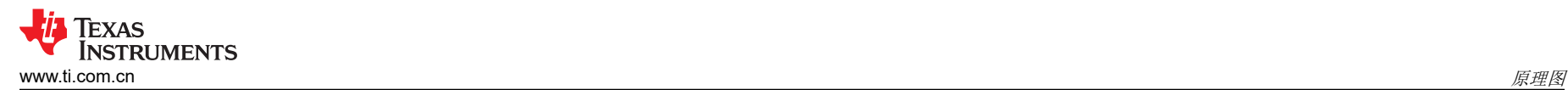

# **3** 原理图

图 3-1 至图 [3-2](#page-5-0) 显示了 TPS546A24AEVM-1PH 原理图。

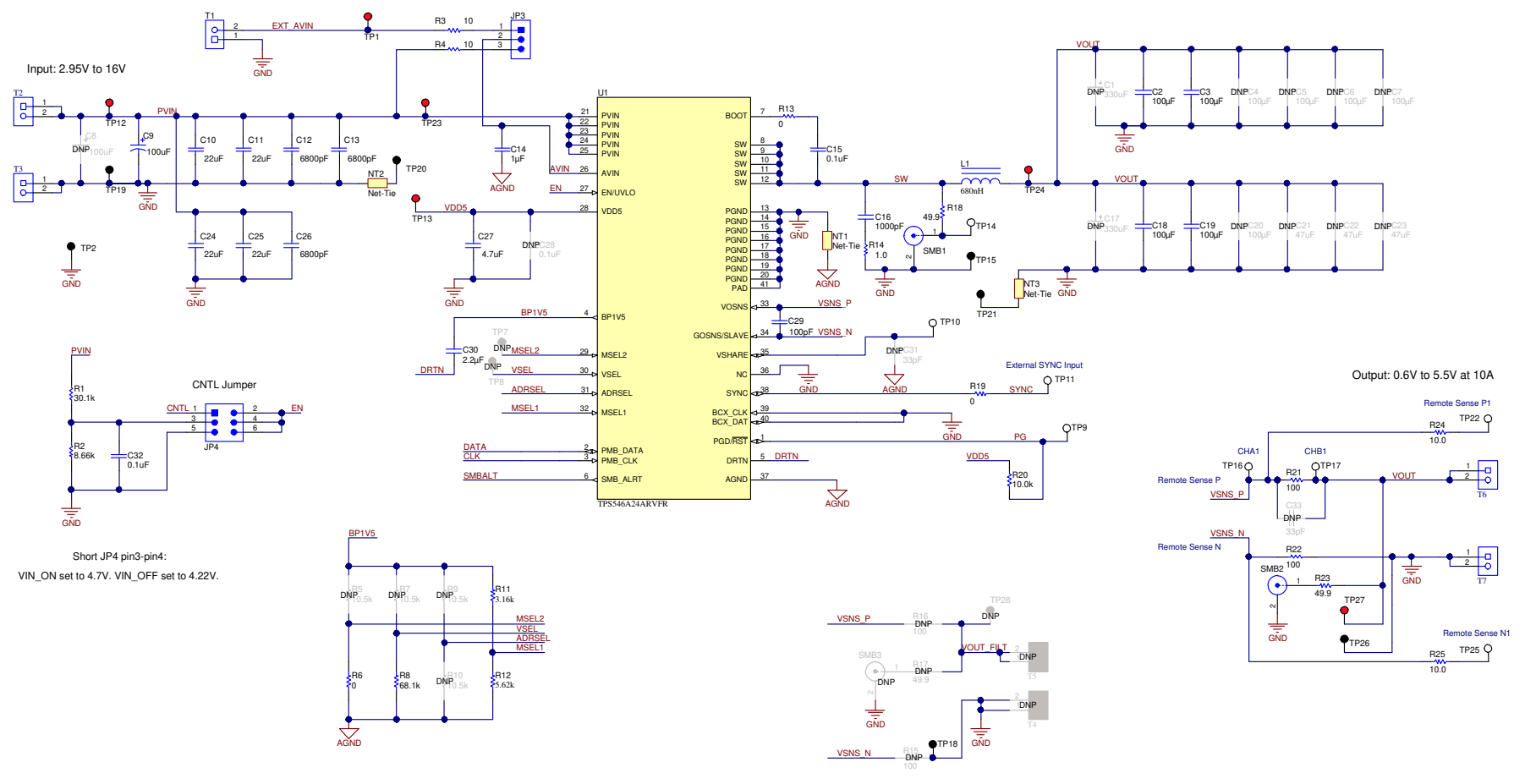

图 **3-1. TPS546A24AEVM-1PH** 原理图 **-** 主电路

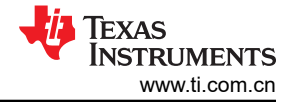

<span id="page-5-0"></span>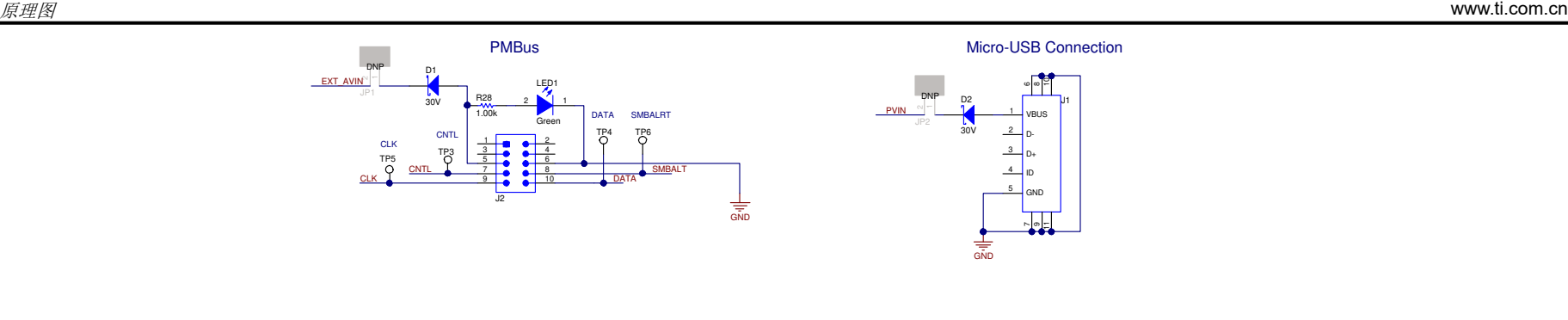

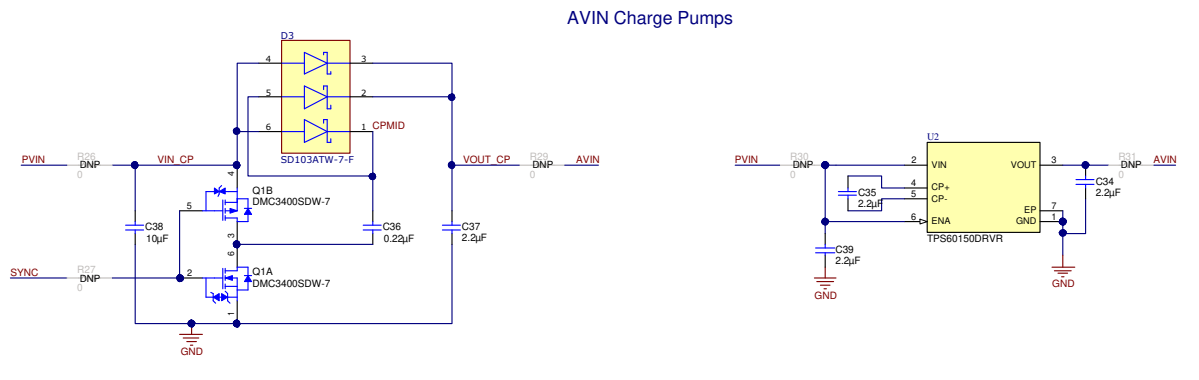

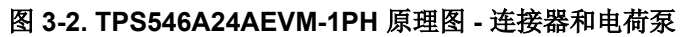

# <span id="page-6-0"></span>**4** 测试设置

#### **4.1** 测试和配置软件

若要通过 PMBus 更改 EVM 上的任何默认配置参数,请获取 *[TI Fusion Digital Power Designer](http://www.ti.com/tool/fusion_digital_power_designer)* 软件。

#### **4.1.1** 说明

*TI Fusion Digital Power Designer* 是图形用户界面 (GUI),用于配置和监测安装在此评估模块上的德州仪器 (TI) TPS546A24A 电源转换器。此应用程序使用 PMBus 协议通过节 4.2.6 中所述的 TI USB 适配器经由串行总线与控 制器进行通信。

#### **4.1.2** 特性

用户可以使用 GUI 执行的一些任务包括:

- 通过硬件控制线路或 PMBus 操作命令打开或关闭电源输出。
- 监测实时数据。通过 GUI 持续监测和显示输入电压、输出电压、输出电流、内核温度、警告和故障等项目。
- 配置常见的工作特性﹐例如 V<sub>OUT</sub> 修整和裕度、UVLO、软启动时间、警告和故障阈值、故障响应以及开/关模 式。

#### **4.2** 测试设备

#### **4.2.1** 电压源

输入电压源 VIN 应为 OV 至 20V 可变直流电源,能够提供至少 3Apc 电流以支持具有 5V 输入的 10A 负载。将输 入 VIN 和 GND 连接到 T2 和 T3。如果 EVM 的输出电压增大, 电源可能需要提供更大的电流。

#### **4.2.2** 万用表

TI 建议使用两个独立的万用表: 一个用于测量 V<sub>IN</sub>, 另一个用于测量 V<sub>OUT</sub>。

#### **4.2.3** 输出负载

建议针对测试装置使用可变电子负载。若要测试此 EVM 支持的满载电流,负载应能够灌入至少 10 A 电流。

#### **4.2.4** 示波器

使用示波器来测量开关节点电压或电压纹波时,请使用图 [4-1](#page-7-0) 所示的*尖端和接地筒* 方法或更好的方法进行测量。

#### **4.2.5** 风扇

在高负载下长时间运行期间,可能需要通过一个针对 EVM 的小风扇提供强制空气冷却。请让 EVM 上器件的表面 温度保持在其额定温度以下。

#### **4.2.6 USB** 转 **GPIO** 接口适配器

EVM 和主计算机之间需要用到通信适配器。 此 EVM 旨在使用 TI 的 USB 转 GPIO 适配器。此适配器可通过 [http://www.ti.com.cn/tool/cn/usb-to-gpio](http://www.ti.com/tool/usb-to-gpio) 购买。

#### **4.2.7** 推荐的线规

- 输入 VIN 和 GND 到 T2 和 T3 (GND)(12V 输入) −推荐的线规为 AWG #18 或更大,导线总长度小于 2 英 尺(1 英尺用于输入,1 英尺用于返回)。
- 输出 T6 和 GND J7 (1.2V 输出) 推荐的线规为 AWG #16 或更大, 导线总长度小于 2 英尺 (1 英尺用于输 出,1 英尺用于返回)。可能需要更粗的线规以更大限度地减小导线中的压降。

#### **4.3** 尖端和接地筒测量

图 [4-1](#page-7-0) 展示了使用尖端和接地筒以及 TP15 测量 TP14 上的开关节点波形。

<span id="page-7-0"></span>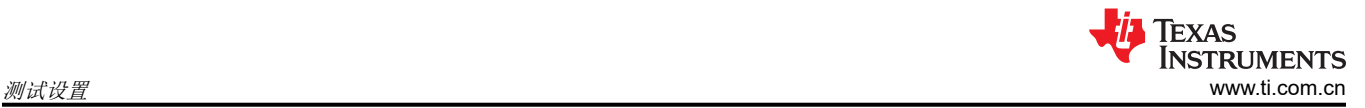

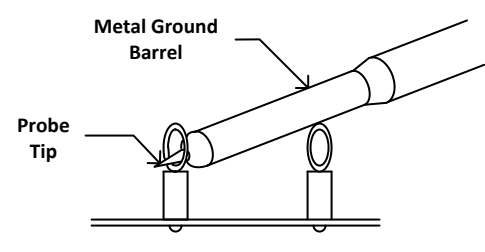

图 **4-1.** 尖端和接地筒测量

## **4.4** 测试点、跳线和连接器列表

表 4-1 列出了测试点特性。

表 **4-1.** 测试点特性

| 测试点             | 类型     | 名称               | 说明                                    |  |
|-----------------|--------|------------------|---------------------------------------|--|
| TP <sub>1</sub> | T-H 环路 | EXT_AVIN         | AVIN 测量点                              |  |
| TP <sub>2</sub> | T-H 环路 | GND              | GND 基准                                |  |
| TP3             | T-H 环路 | <b>CNTL</b>      | J2 接头上的 CNTL 信号                       |  |
| TP4             | T-H 环路 | 数据               | J2 接头上的 DATA 信号                       |  |
| TP <sub>5</sub> | T-H 环路 | <b>CLK</b>       | J2 接头上的 CLK 信号                        |  |
| TP <sub>6</sub> | T-H 环路 | <b>SMBALRT</b>   | J2 接头上的 SMBALERT 信号                   |  |
| TP7             | T-H 环路 | MSEL2            | U1 的 MSEL2 测量点                        |  |
| TP8             | T-H 环路 | <b>VSEL</b>      | U1 的 VSEL 测量点                         |  |
| TP <sub>9</sub> | T-H 环路 | PG               | U1 的 PGOOD 信号                         |  |
| <b>TP10</b>     | T-H 环路 | <b>VSHARE</b>    | VSHARE 测量点。敏感信号                       |  |
| <b>TP11</b>     | T-H 环路 | <b>SYNC</b>      | 外部 SYNC 输入                            |  |
| <b>TP12</b>     | T-H 环路 | <b>PVIN</b>      | VIN+ 测量点                              |  |
| <b>TP13</b>     | T-H 环路 | VDD <sub>5</sub> | VDD5 测量点或外部 VDD5 输入                   |  |
| <b>TP14</b>     | T-H 环路 | SW               | 开关节点, 以 TP15 为基准                      |  |
| <b>TP15</b>     | T-H 环路 | <b>GND</b>       | 开关节点测量的 GND 基准                        |  |
| <b>TP16</b>     | T-H 环路 | CH_A             | 用于小信号环路增益测量的输入(B/A 设置)                |  |
| <b>TP17</b>     | T-H 环路 | $CH$ $B$         | 用于小信号环路增益测量的输出 (B/A 设置)               |  |
| <b>TP18</b>     | T-H 环路 | GND              | GND 基准                                |  |
| <b>TP19</b>     | T-H 环路 | GND              | VIN- 测量点                              |  |
| <b>TP20</b>     | T-H 环路 | <b>GND</b>       | 用于效率测量的 U1 PVIN 的 GND 基准              |  |
| <b>TP21</b>     | T-H 环路 | GND              | 用于效率测量的 VOUT 的 GND 基准                 |  |
| <b>TP22</b>     | T-H 环路 | 远程 SNS+          | OUTPUT 遥感 + 电压点                       |  |
| <b>TP23</b>     | T-H 环路 | PVIN_EFF         | 用于效率测量的 U1 测量点的 PVIN 引脚电压, 以 TP20 为基准 |  |
| <b>TP24</b>     | T-H 环路 | VOUT_EFF         | 用于效率测量的 VOUT 测量点, 以 TP21 为基准          |  |
| <b>TP25</b>     | T-H 环路 | 远程 SNS-          | OUTPUT 遥感 - 电压点                       |  |
| <b>TP26</b>     | T-H 环路 | <b>GND</b>       | VOUT- 测量点                             |  |
| <b>TP27</b>     | T-H 环路 | <b>VOUT</b>      | VOUT+ 测量点                             |  |
| <b>TP28</b>     | T-H 环路 | <b>VOUT FILT</b> | 使用第二级滤波器时的 VOUT FILT 测量点              |  |

### 表 4-2 列出了 EVM 跳线。

### 表 **4-2.** 跳线

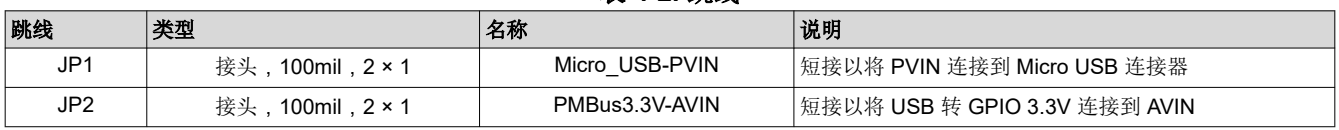

8 **TPS546A24A SWIFT™** 降压转换器评估模块用户指南 <br>**[ZHCUAK1A](https://www.ti.com.cn/cn/lit/pdf/ZHCUAK1) - SEPTEMBER 2020 - REVISED APRIL 2021** 

*[Submit Document Feedback](https://www.ti.com/feedbackform/techdocfeedback?litnum=ZHCUAK1A&partnum=)*

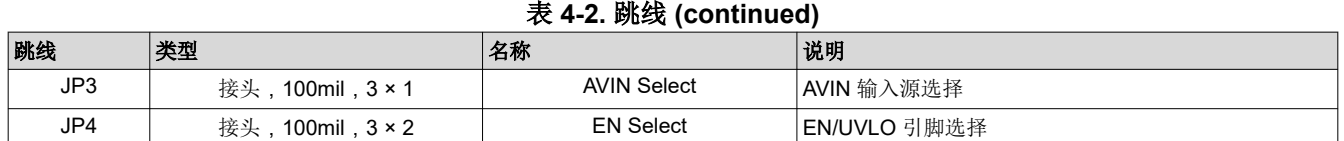

#### 表 4-3 列出了 EN/UVLO 引脚选择选项。

### 表 **4-3. JP4** 选择

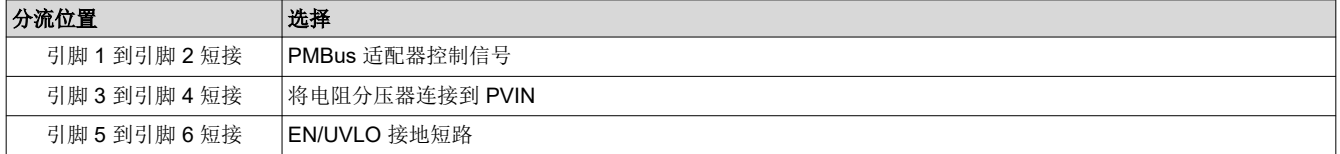

表 4-4 列出了 AVIN 选择的选项。

表 **4-4. JP3** 选择

| 分流位置          | 选择                                                |
|---------------|---------------------------------------------------|
| 引脚 1 到引脚 2 短接 | AVIN 引脚通过 10Ω 电阻器连接到 AVIN 输入。使用分离轨输入进行测试时,请使用此选项。 |
| 引脚 2 到引脚 3 短接 | AVIN 引脚通过 10Ω 电阻器连接到 PVIN。                        |

表 4-5 列出了 EVM 连接器特性。

#### 表 **4-5.** 连接器特性

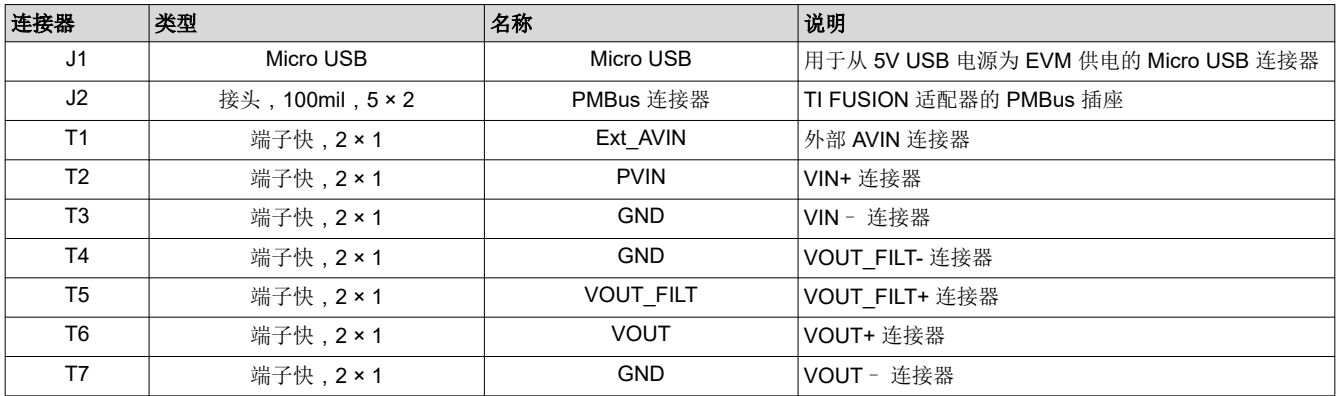

### **4.5** 评估分离轨输入

EVM 的默认配置适用于单轨输入。分离轨输入支持使用 3.3V PVIN 运行。对于分离轨运行,请按以下方式在 EVM 上配置跳线:

- 1. 将跳线 JP3 移动到位置 1-2 以断开 PVIN 引脚与 AVIN 引脚的连接。
- 2. 将 AVIN 输入应用到 T1。需要 4V 或更高的 AVIN 才能使 VDD5 电压高到足以启用转换。
- 3. 如果需要使用 3.3V PVIN 运行并且 EN Select 跳线 (JP4) 处于位置 3-4,则需要更改 EN/UVLO 处的电阻分压 器。或者,将 EN Select 跳线移动到位置 1-2 并使用控制信号启用转换,或使用 *On/Off Config* 和 *OPERATION* 命令启用转换。

### **4.6** 配置 **EVM** 以使 **VDD5** 过驱

EVM 有一个测试点 TP13,可用于对 VDD5 进行过驱动。在使用单轨输入时,通过将 TPS546A24A 的内部 LDO 的损耗移至连接到 TP13 的外部电源,从外部施加 VDD5 有助于更大限度地降低 TPS546A24A IC 中的功率耗 散。

要对内部 LDO 进行过驱动,请确保将 TPS546A24A 的 VDD5 输出设置为低于从 TP13 连接到地的外部电源电压 (例如 TP2)。

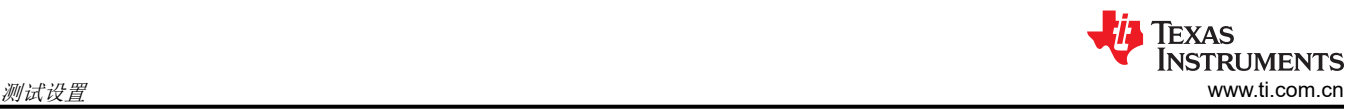

### **4.7** 由单个 **3.3V** 输入电源供电

该 EVM 包括两个电荷泵选项,可通过单个 3.3V [输入电源为](https://www.ti.com/lit/pdf/sluaa03) TPS546A24A 供电。由单一 3.3V 输入电源为 [TPS546D24A](https://www.ti.com/lit/pdf/sluaa03) 器件系列供电应用手册中讨论了这些电荷泵的运行情况。

在按照以下说明使用其中一个电荷泵电路之前,首先需要修改启用电源转换的条件。默认情况下,根据连接到 EN 引脚的 R1 和 R2 分压器,该 EVM 配置为在 PVIN 高于 4.7V 时开始切换。将 R2 从 8.66kΩ 增加到 16.2kΩ 会将 启用阈值设置为大约 3.0V。另一种方法是使用 Fusion GUI 将 *On/Off Config* 设置更改为 *Always Converting*,这 样,无论 EN 引脚的状态或 *OPERATION* 命令为何,只要存在电源,该器件就处于启用状态。图 [10-3](#page-25-0) 中显示了 配置屏幕。请确保在将更改写入硬件后选择 *Store Config to NVM*,以便在断电并重新应用后该设置仍然存在。

要使用分立式电荷泵,请按如下方式修改 EVM:

- 1. 按照前面所述修改器件的使能阈值或 *On/Off Config*。
- 2. 将 SYNC 引脚设置为输出。这可以通过执行以下 任一 操作来实现:
	- a. 使用 R9 = 2.05kΩ 和 R10 = 10kΩ 填充 ADRSEL 引脚搭接电阻分压器。
	- b. 使用 Fusion GUI 将 *SYNC\_CONFIG* 寄存器的 *SYNC\_DIR* 位设置为 *01b*:启用 *SYNC OUT*。可以从 Fusion GUI 的 *All Config* 选项卡中设置该寄存器,如图 [10-8](#page-30-0) 所示。请确保在将更改写入硬件后选择 *Store Config to NVM*。
- 3. 拆下跳线 JP3 以断开 AVIN 与外部 AVIN 接头 (T1) 和 PVIN 的连接。
- 4. 使用 0Ω 电阻器填充电阻器 R26、R27 和 R29。
- 5. 施加 PVIN 输入电压。请注意,分立式电荷泵的输出电压将大约为 2 x PVIN (减去两个二极管压降)。请注 意,施加的 PVIN 保持在 9V 以下,这样生成的 AVIN 不会超过转换器 IC 的 18V 额定值。

要使用电荷泵 IC TPS60150、请按如下方式修改 EVM:

- 1. 按照前面所述修改器件的使能阈值或 *On/Off Config*。
- 2. 拆下跳线 JP3 以断开 AVIN 与外部 AVIN 接头 (T1) 和 PVIN 的连接。
- 3. 使用 0Ω 电阻器填充电阻器 R30 和 R31。
- 4. 施加 PVIN 输入电压。请注意,施加的 PVIN 保持低于 TPS60150 电荷泵 IC 的 5.5V 输入额定值。

#### 备注

一次只能连接和使用一个电荷泵电路。在连接另一个电荷泵之前,或在使用不需要电荷泵的更高输入电 压测试其他条件之前,移除将电荷泵连接到 PVIN 和 AVIN(以及分立式电荷泵的 SYNC)的 0Ω 电阻 器。

## <span id="page-10-0"></span>**5** 采用 **Fusion GUI** 配置 **EVM**

TPS546A24A IC 在出厂时进行了预配置。可以在数据表中找到参数的出厂默认设置。如果要将 EVM 配置为出厂 默认设置以外的设置,请使用节 [4.1](#page-6-0) 中所述的软件。在启动软件之前,必须为 EVM 施加输入电压,这样 TPS546A24A 才能对 GUI 做出响应,GUI 才能识别器件。要使 EVM 停止转换,默认配置是通过 EN/UVLO 电阻 分压器设置为 4.22V 的标称输入电压,因此,如果要在配置期间避免发生任何转换器活动,应施加低于 4.22V 的 输入电压。TI 建议施加 3.3V 的输入电压。

### **5.1** 配置步骤

- 1. 调整输入电源以提供 3.3VDC,将电流限制为 1A。
- 2. 对 EVM 施加输入电压。有关连接和测试设置,请参阅节 [4.2](#page-6-0)。
- 3. 启动 Fusion GUI 软件。请参阅节 [10](#page-23-0) 中的屏幕截图,了解更多信息。
- 4. 根据需要配置 EVM 运行参数。

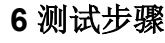

### **6.1** 线路和负载调节以及效率测量步骤

- 1. 按照节 [4.2](#page-6-0) 和节 6.2 所述设置 EVM。
- 2. 将电子负载设置为消耗 0Apc 电流。
- 3. 将 VIN 从 0V 增至 12V;使用电压表测量输入电压。
- 4. 使用其他电压表测量输出电压 VOUT。
- 5. 将负载从 0A 更改为 10 Apc。Vour 应保持在表 [2-1](#page-3-0) 中规定的范围内。
- 6. 将 V<sub>IN</sub> 从 5V 改为 18V。V<sub>OUT</sub> 应保持在表 [2-1](#page-3-0) 中规定的范围内。
- 7. 将负载降至 0A。
- 8. 将 VIN 降至 0V。

### **6.2** 效率测量测试点

为了评估动力总成(器件和电感器)的效率,请务必在正确的位置测量电压。这是十分必要的,否则测量结果将 包含与动力总成本身无关的损耗。覆铜迹线以及输入和输出连接器上的压降所产生的损耗与动力总成效率无关, 不应包含在效率测量的范围之内。

可以在输入线的任意点测量输入电流,并且可以在被测输出线的任何位置测量输出电流。

表 6-1 显示了输入电压和输出电压的测量点。通过测量 VIN 和 VOUT 来计算效率。采用这些测量点时,效率测量 结果不包含导线和连接器产生的损耗以及 PCB 压降。

表 **6-1.** 效率测量的测试点

| 测试点         | 节点名称        | 说明                          | 备注                                                           |
|-------------|-------------|-----------------------------|--------------------------------------------------------------|
| <b>TP23</b> | <b>PVIN</b> | VIN+ 的输入电压测量点               | 这对测试点与 U1 的引脚附近的 PVIN 和 PGND 相连。输入端子到器件引脚的压降不包含在效<br>  率测量内。 |
| <b>TP20</b> | <b>PGND</b> | VIN - (GND) 的输入电压测量点        |                                                              |
| <b>TP24</b> | <b>VOUT</b> | VOUT+ 的输出电压测量点              | 这对测试点与输出电感器附近的 VOUT 和 GND 相连。从电感器的输出点到输出端子的压降不<br>包含在效率测量内。  |
| <b>TP21</b> | <b>GND</b>  | (GND)的输出电压测量<br>VOUT -<br>点 |                                                              |

### **6.3** 控制环路增益和相位测量步骤

TPS546A24AEVM-1PH 在 V<sub>OUT</sub> 的反馈环路中包含一个 100.0Ω 串联电阻。该电阻可在测试点 TP16 和 TP17 处 访问,以进行环路响应分析。这些测试点应在环路响应测量中作为环路的扰动注入点使用。请参阅表 6-2 中的说 明。

#### 表 **6-2.** 环路响应测量的测试点列表

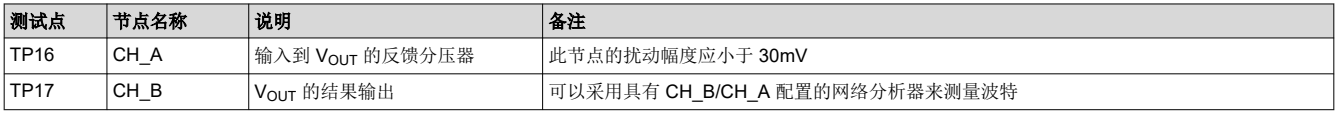

按照下面的步骤测量环路响应:

- 1. 按照节 [4.2](#page-6-0) 中的描述设置 EVM。
- 2. 对于 V<sub>OUT</sub>,将网络分析器的隔离变压器从 TP16 连接到 TP17。
- 3. 将输入信号测量探头连接到 TP16。将输出信号测量探头连接到 TP17。
- 4. 将两个探头通道的接地导线连接到 TP18。
- 5. 在网络分析器上通过 TP17/TP16(输出/输入)测量波特。

<span id="page-11-0"></span>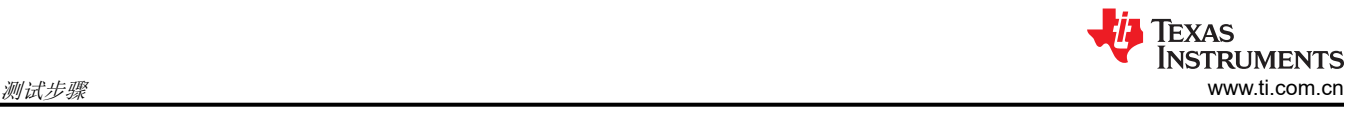

## **7** 性能数据和典型特性曲线

图 7-1 至图 7-3 显示了 TPS546A24AEVM-1PH 的典型性能曲线。除非另有说明, 否则输入电压为 12V, 示波器 测量使用 20MHz 带宽限制。

#### **7.1** 效率

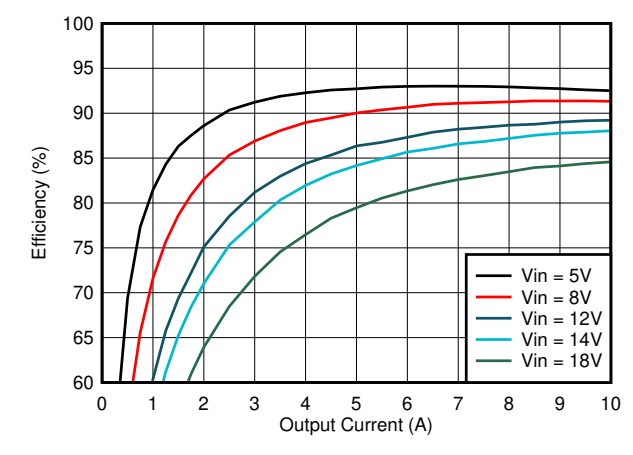

图 **7-1.** 效率

## **7.2** 负载和线路调节(在 **TP27** 和 **TP26** 之间进行测量)

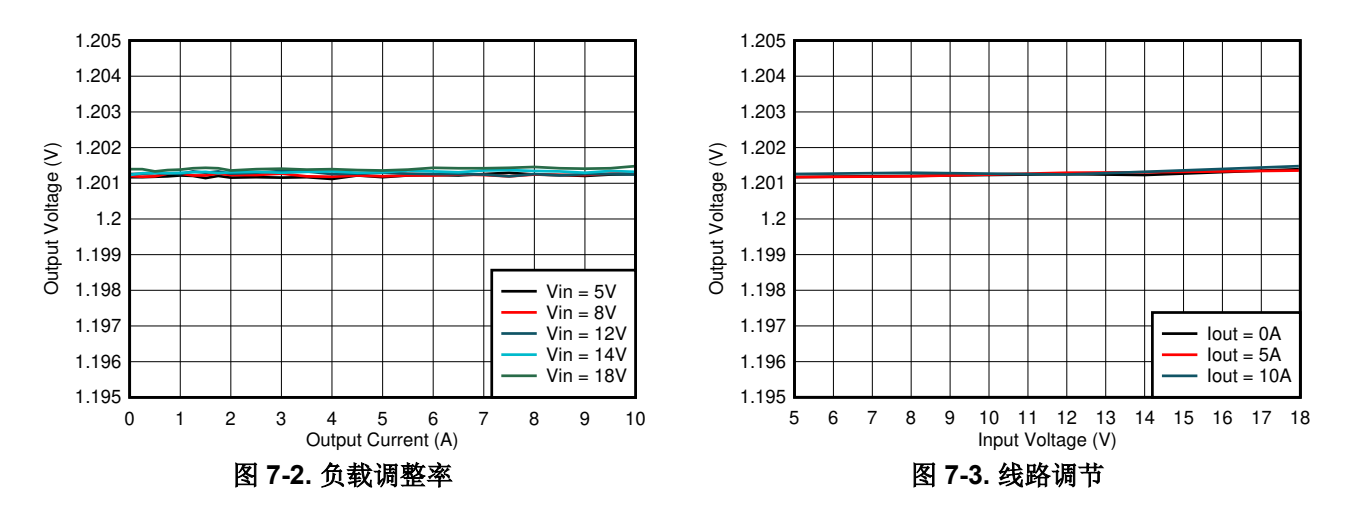

## **7.3** 瞬态响应

图 7-4 显示了以 10A/µs 的速率从 2.5A 瞬变为 7.5A 时的瞬态响应波形

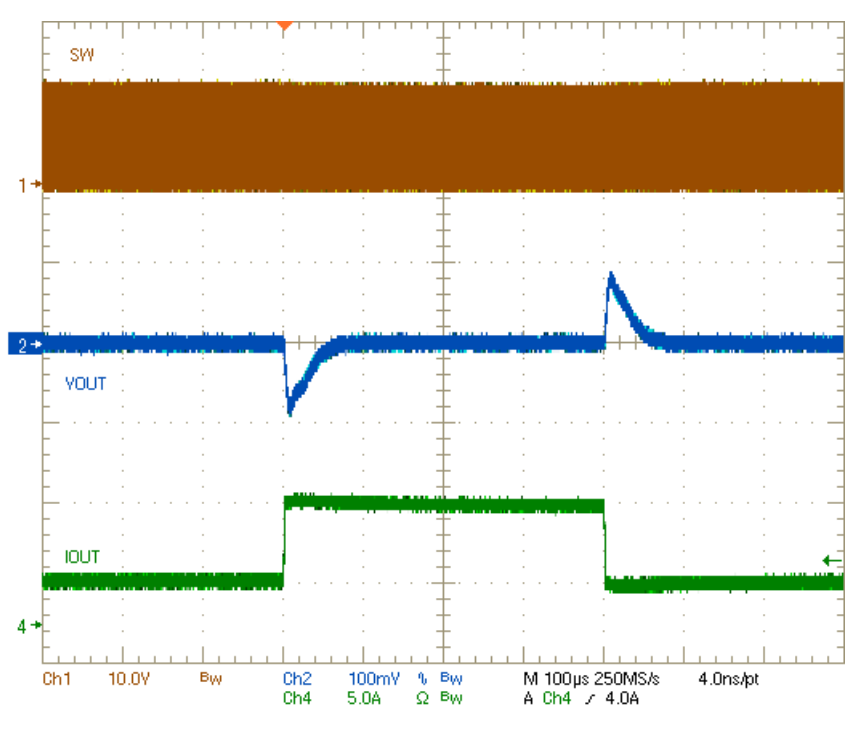

图 **7-4.** 瞬态响应

### **7.4** 控制环路波特图

图 7-5 是控制环路波特图。

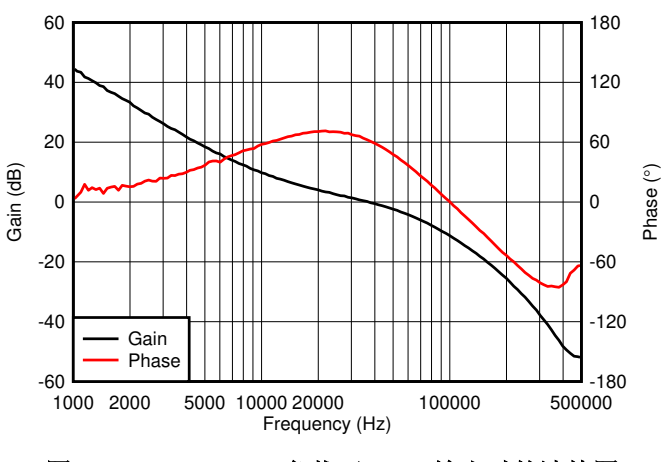

图 **7-5. 12VIN**、**10A** 负载下 **1.2V** 输出时的波特图

## **7.5** 输出纹波

图 7-6 和图 7-7 显示了 0A 和 10A 负载时的输出纹波波形。

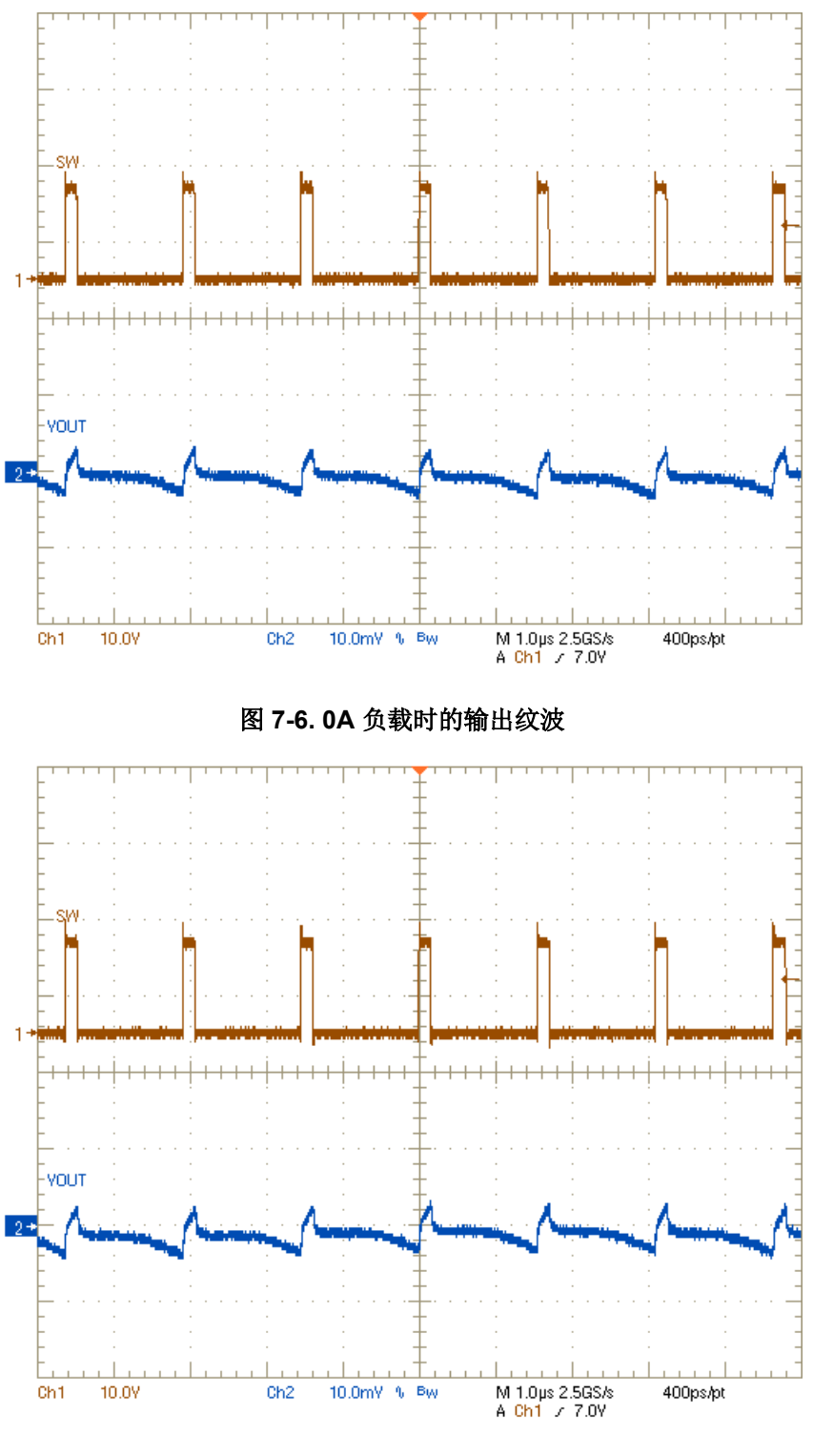

图 **7-7. 10A** 负载时的输出纹波

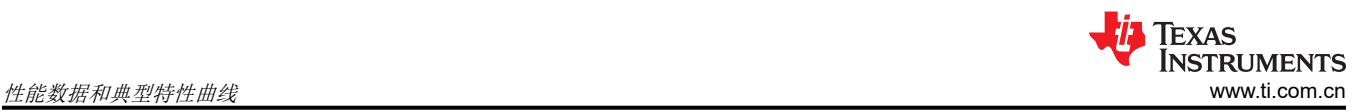

## **7.6** 功率 **MOSFET** 漏源电压

图 7-8 和图 7-9 显示了 10A 负载时的低侧和高侧 MOSFET 漏源电压 (V<sub>DS</sub>)。在 1GHz 带宽下并在 U1 IC 附近的 阻焊层开口处使用 1GHz 差分探头测量该电压。

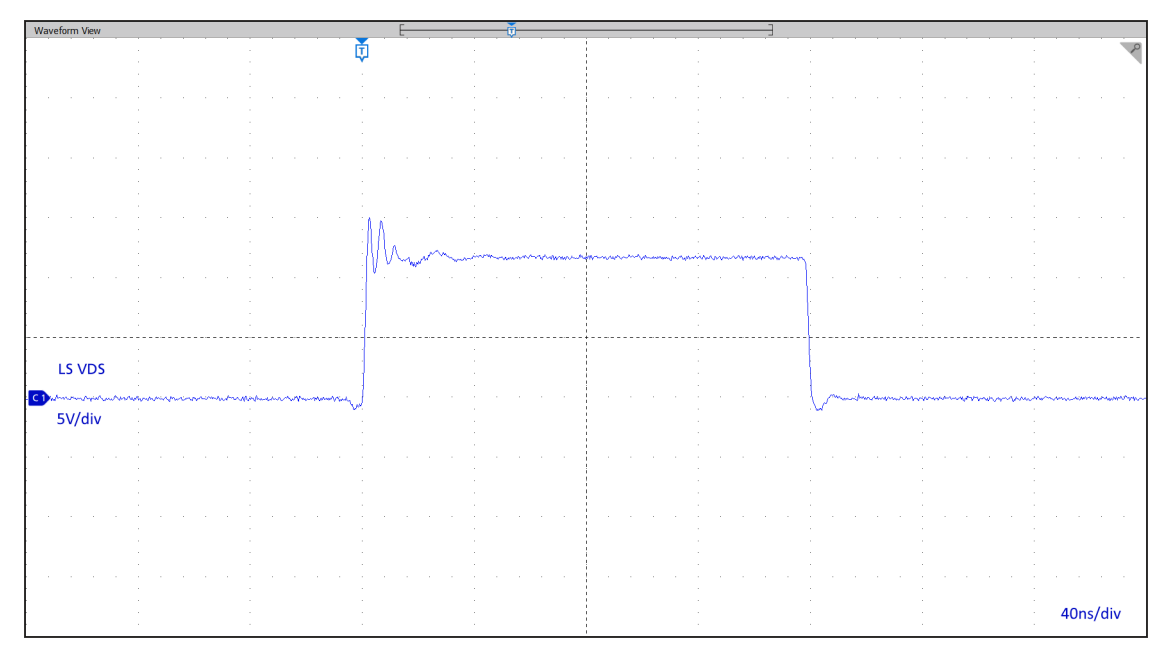

图 7-8. 低侧 MOSFET V<sub>DS</sub>

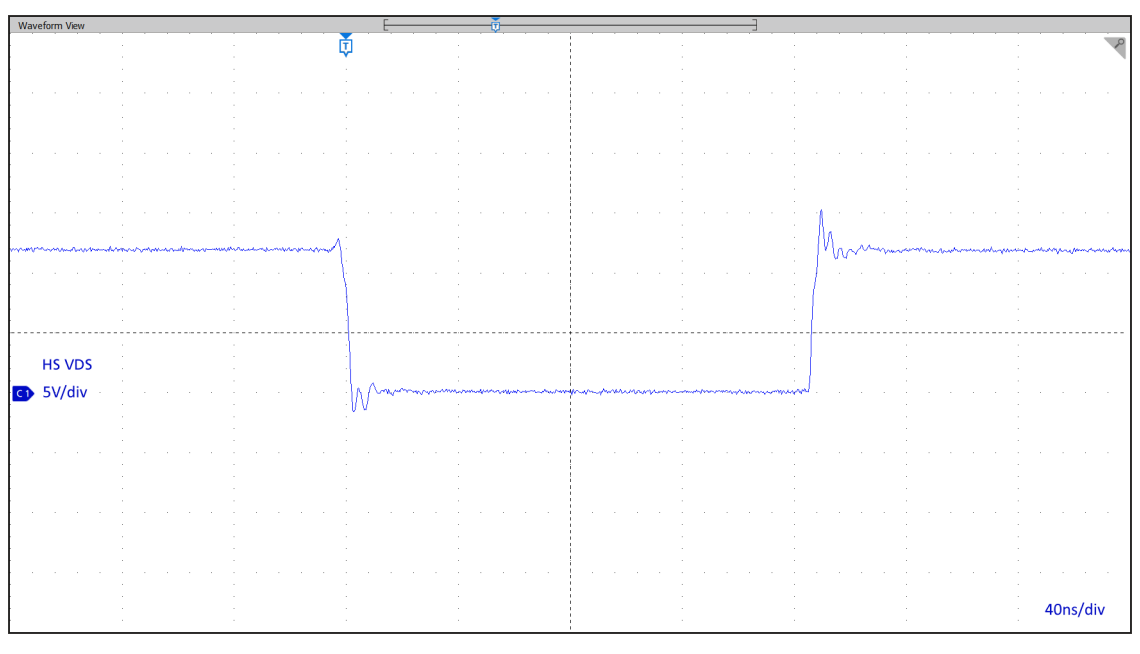

图 7-9. 高侧 MOSFET V<sub>DS</sub>

## **7.7** 控制开启

图 7-10 显示了 10A 输出电流下控制开启时的启动波形。

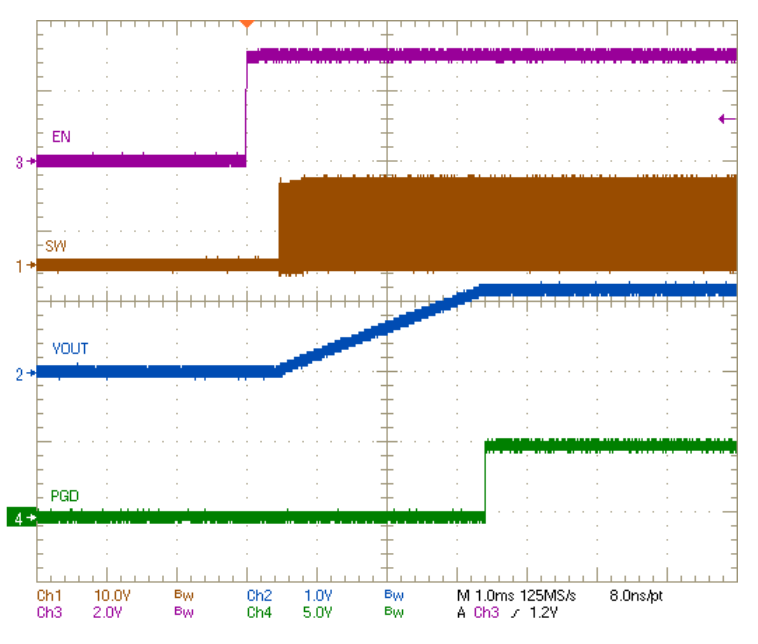

## 图 **7-10.** 控制开启时的启动,**10A CC** 负载

## **7.8** 控制关闭

图 7-11 显示了 10A 输出电流下的控制关闭时波形。

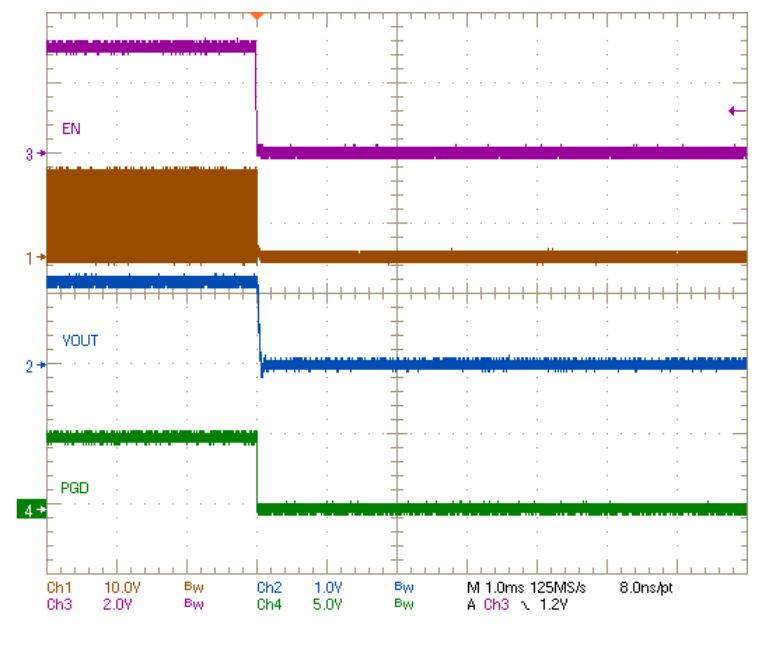

### 图 **7-11.** 控制关闭时的关断,**10A CC** 负载

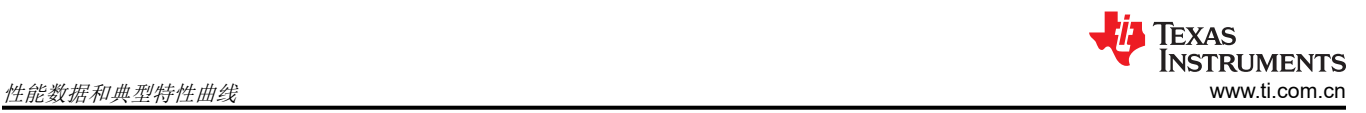

## **7.9** 具有预偏置输出的控制开启

图 7-12 显示了具有预偏置输出电压的控制开启时的波形。

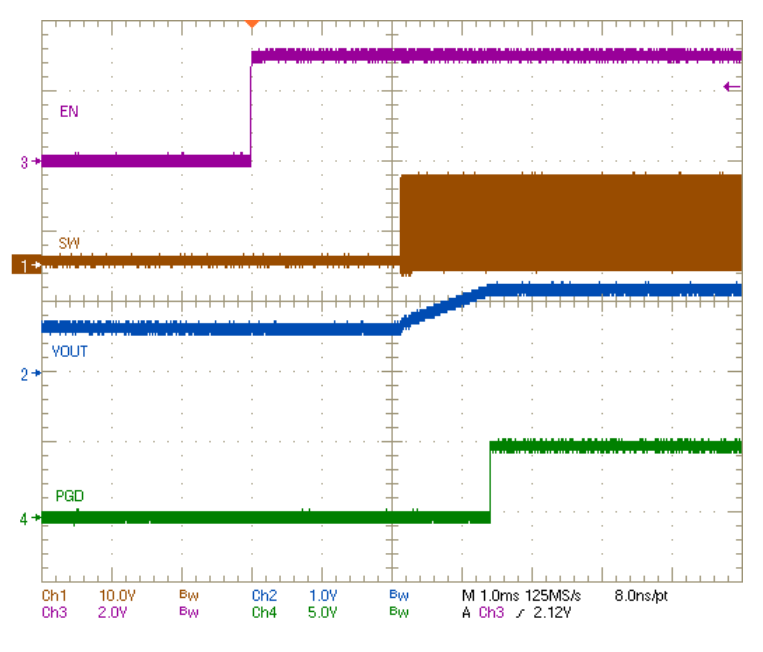

图 **7-12.** 具有预偏置输出的控制开启时启动波形

## **7.10** 热像图

图 7-13 显示了 TPS546A24AEVM-1PH 热性能图像。

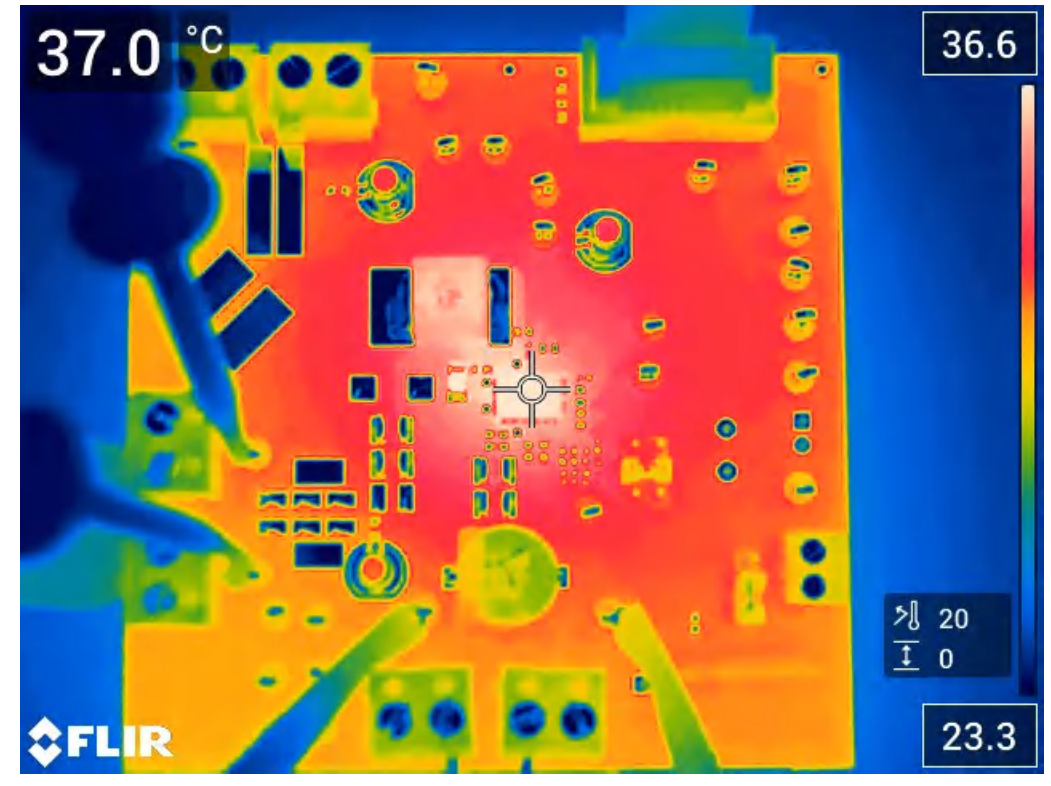

 $V_{IN}$  = 12V,  $I_{OUT}$  = 10 A

图 **7-13.** 热像图

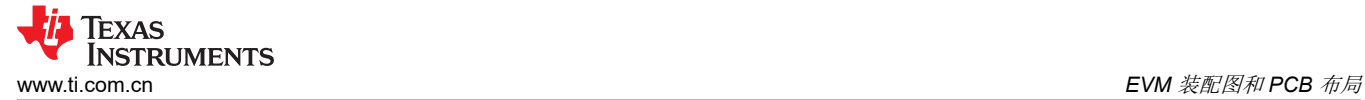

## **8 EVM** 装配图和 **PCB** 布局

图 8-1 至图 [8-12](#page-20-0) 展示了 TPS546A24AEVM-1PH 印刷电路板的设计。

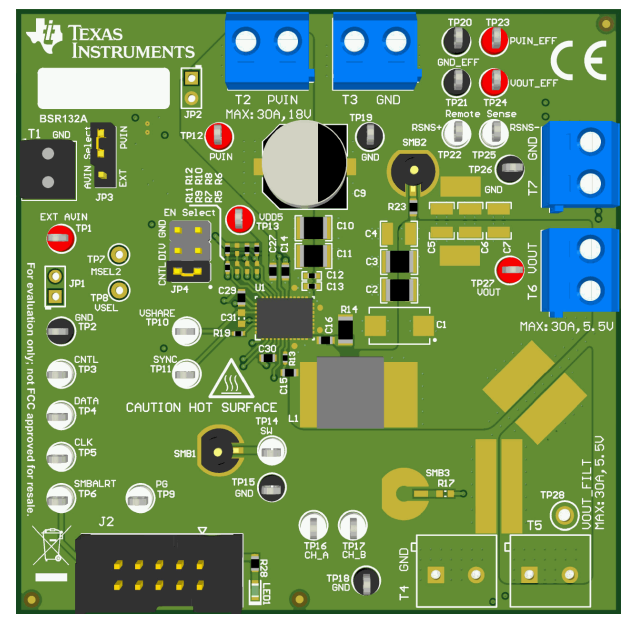

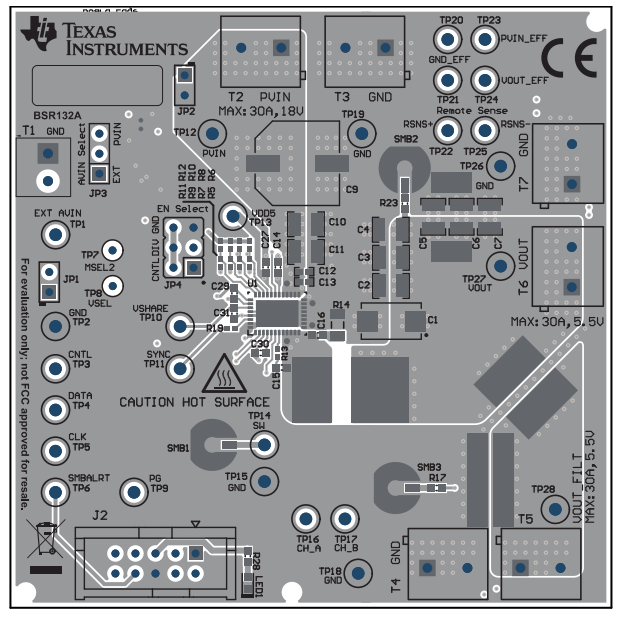

图 **8-3. TPS546A24AEVM-1PH** 顶面元件视图(顶视 图)

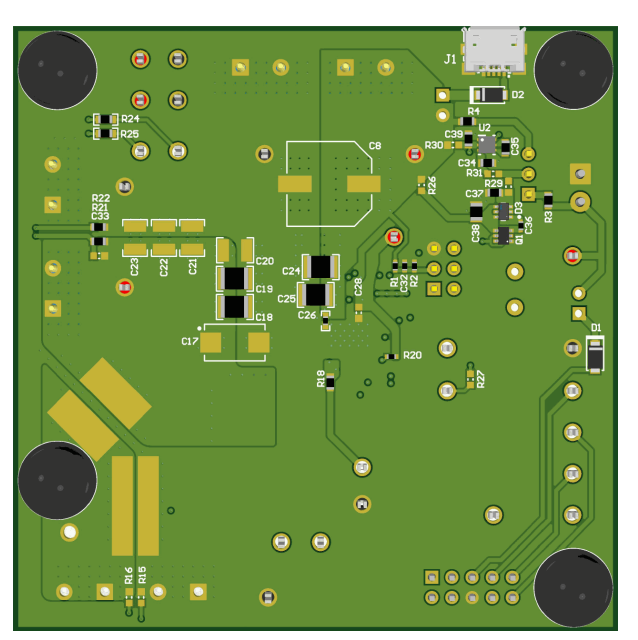

图 8-1. TPS546A24AEVM-1PH 3D 顶视图 8-2. TPS546A24AEVM-1PH 3D 底视图

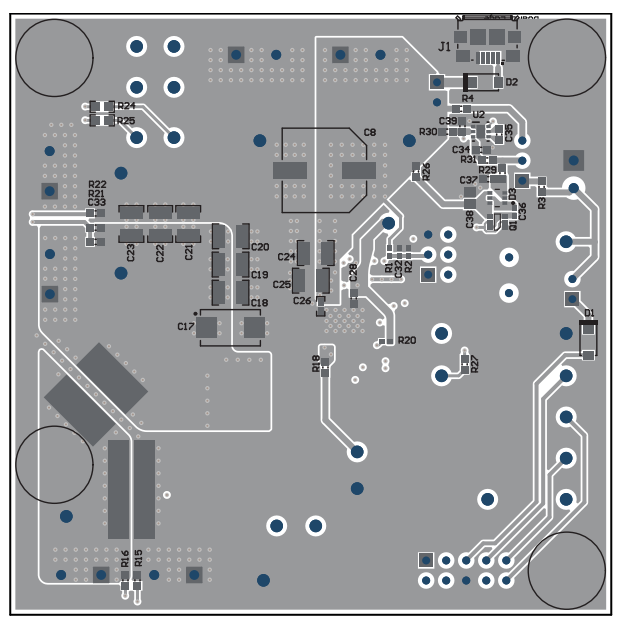

图 **8-4. TPS546A24AEVM-1PH** 底面元件视图(底视 图)

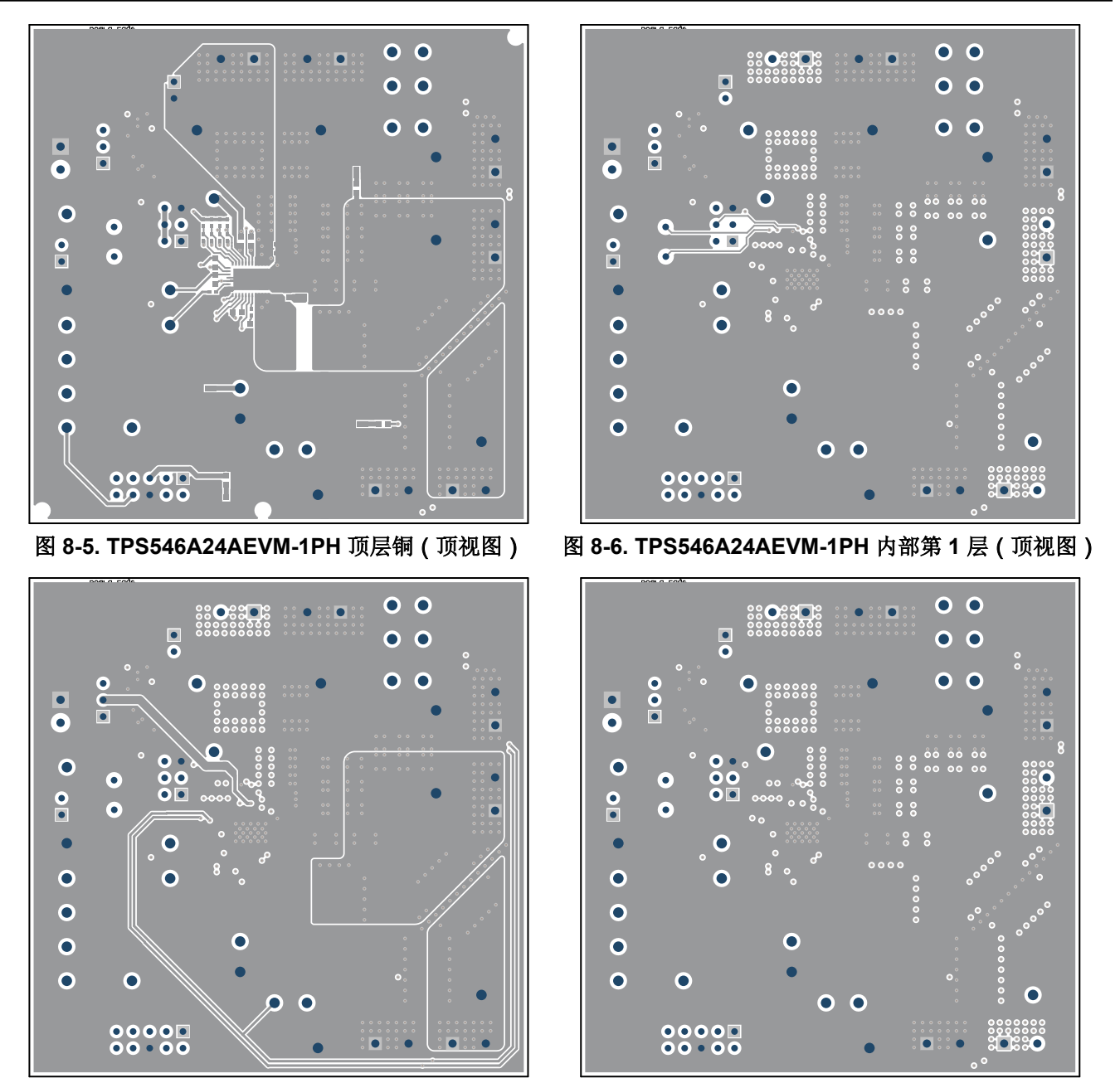

图 **8-7. TPS546A24AEVM-1PH** 内部第 **2** 层(顶视图) 图 **8-8. TPS546A24AEVM-1PH** 内部第 **3** 层(顶视图)

<span id="page-20-0"></span>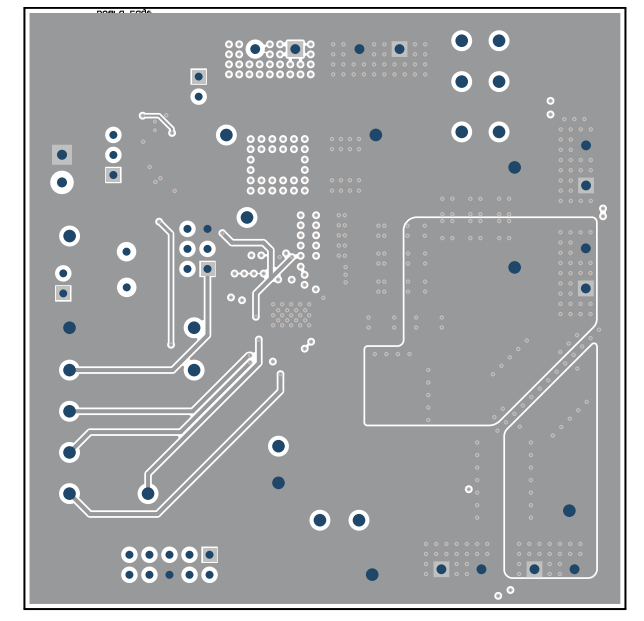

图 **8-9. TPS546A24AEVM-1PH** 内部第 **4** 层(顶视图) 图 **8-10. TPS546A24AEVM-1PH** 内部第 **5** 层(顶视

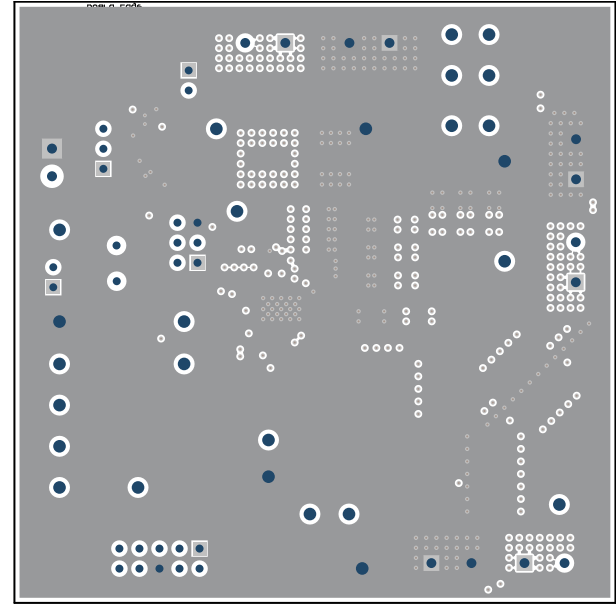

图 **8-11. TPS546A24AEVM-1PH** 内部第 **6** 层(顶视 图)

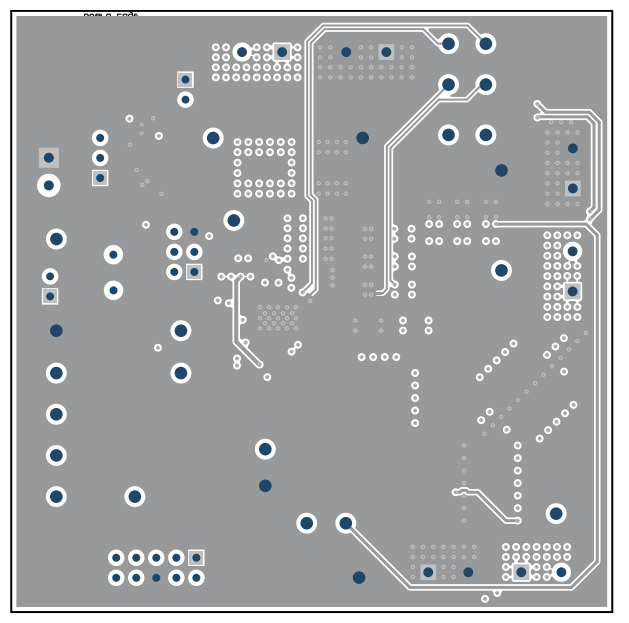

图)

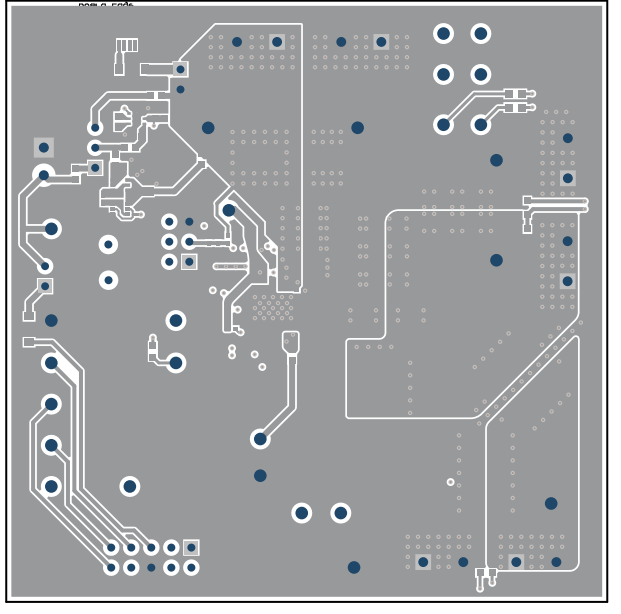

图 **8-12. TPS546A24AEVM-1PH** 内底层(顶视图)

## **9** 物料清单

表 9-1 列出了 TPS546A24AEVM-1PH 的物料清单 (BOM)。

表 **9-1.** 物料清单

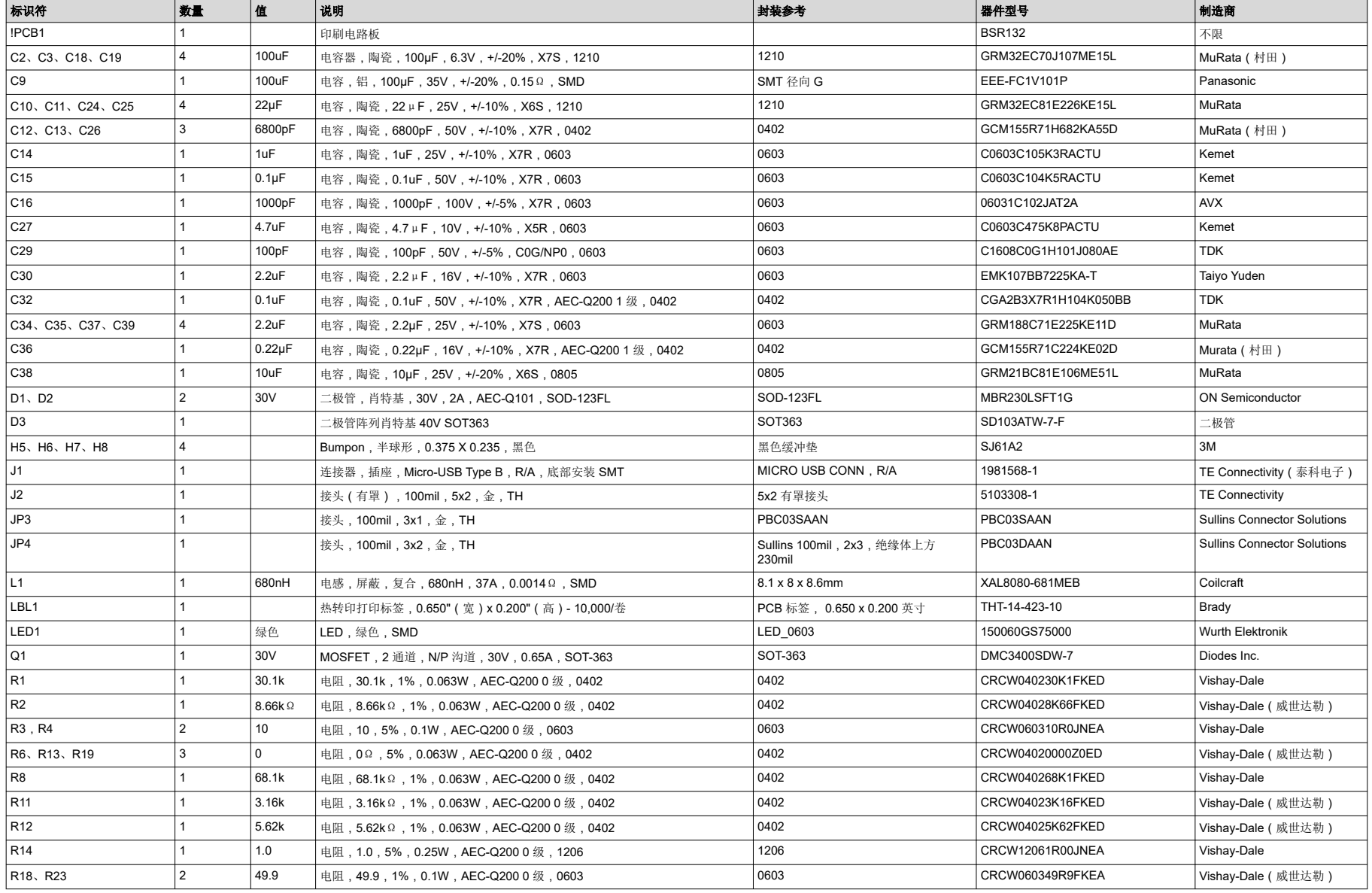

## 表 **9-1.** 物料清单 **(continued)**

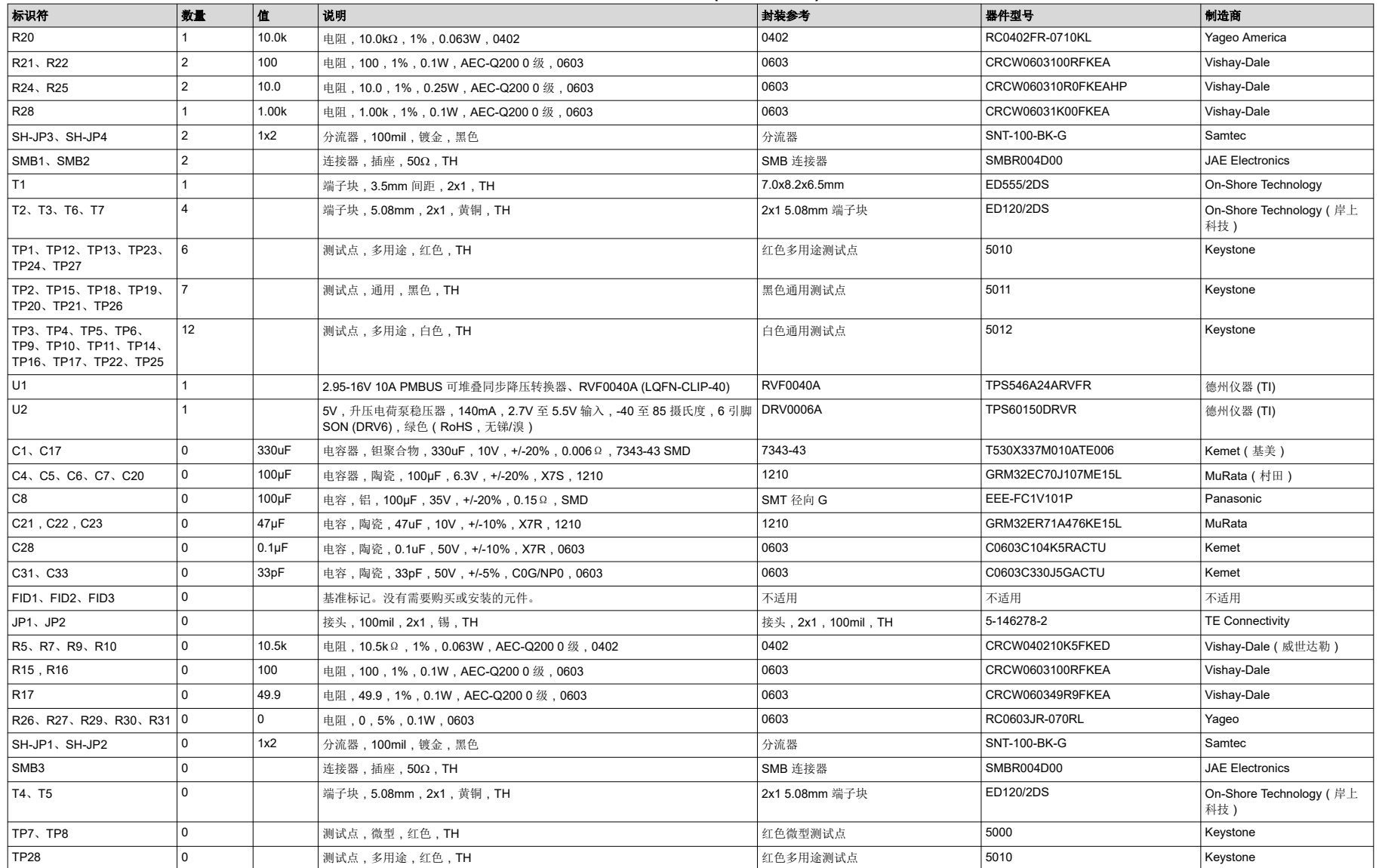

<span id="page-23-0"></span>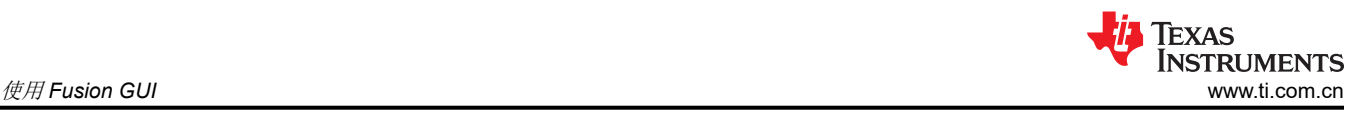

## **10** 使用 **Fusion GUI 10.1** 打开 **Fusion GUI**

Fusion GUI 应在扫描模式中包含 *IC\_DEVICE\_ID*,以便查找 TPS546A24A。EVM 需要上电才能被 Fusion GUI 识 别。有关推荐的步骤,请参阅[节](#page-10-0) 5。

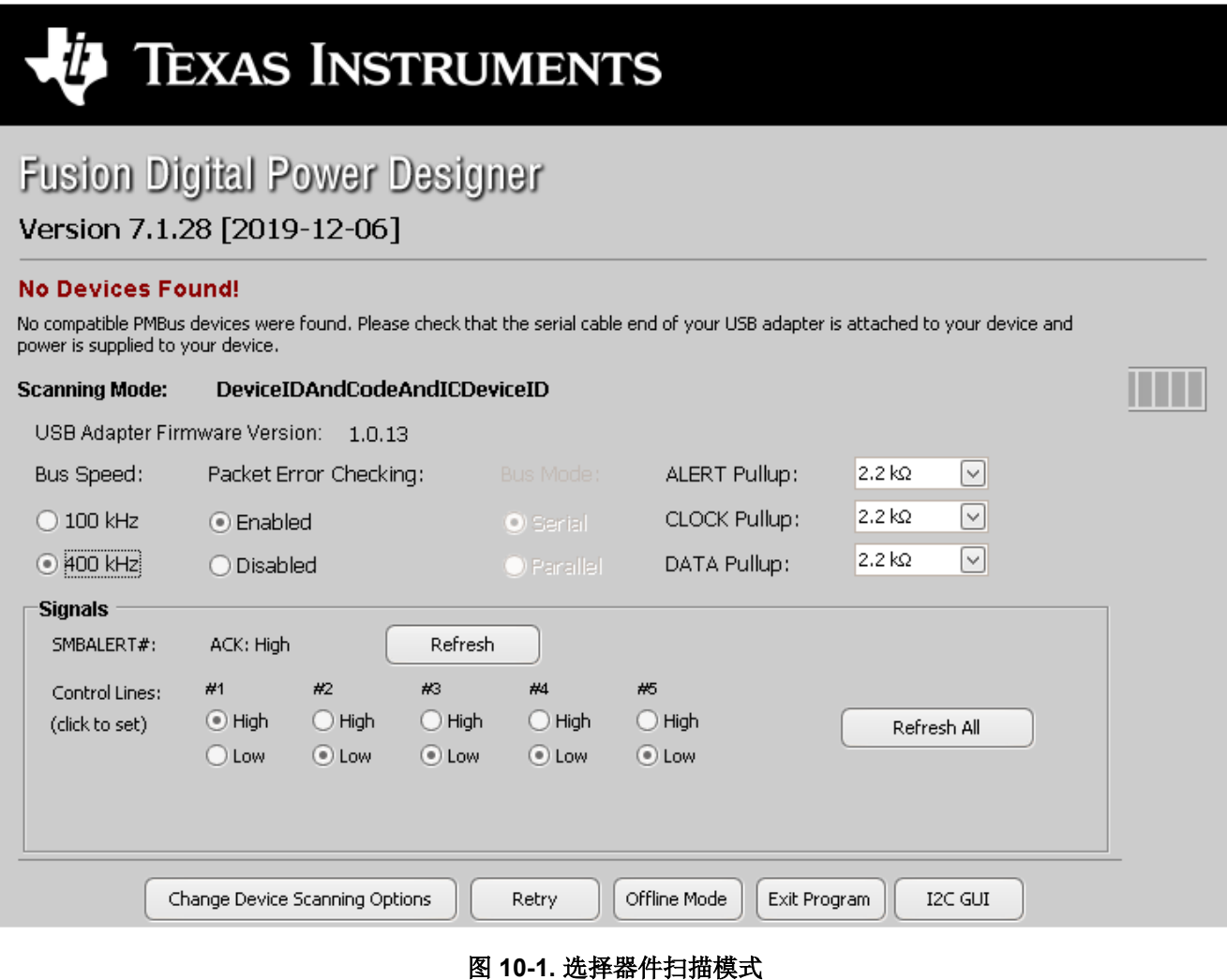

### **10.2** 常规设置

图 10-2 显示了 *General Settings* 可用于配置以下特性:

- Vout 设置、电源正常限制和裕量电压
- OC 故障、OC 警告和故障响应
- OT 故障、OT 警告(内核温度)和故障响应
- Vin 导通和关断 UVLO
- On/Off Config
- 软启动(输出上升时间)、其他开通时间和关断时间
- 开关频率
- 补偿

在点击 *Write to Hardware* 对一个或多个可配置参数进行更改后,可以通过点击 *Store Config to NVM* 将这些更改 存储到非易失性存储器。执行此操作后,系统会打开弹出窗口,如果确认,这些更改便会存储到非易失性存储 器,从而将所有修改内容存储到非易失性存储器。

环路主器件和环路从器件都连接到同一总线接口。在两相堆叠系统中,主器件将会接收所有 PMBus 通信并做出相 应响应,从器件不需要连接到 PMBus。如果主器件接收到需要更新从器件的 PMBus 寄存器的命令,主器件会将 这些命令中继转发给从器件。此选项卡上的所有命令均适用于 PHASE = 0xFF。

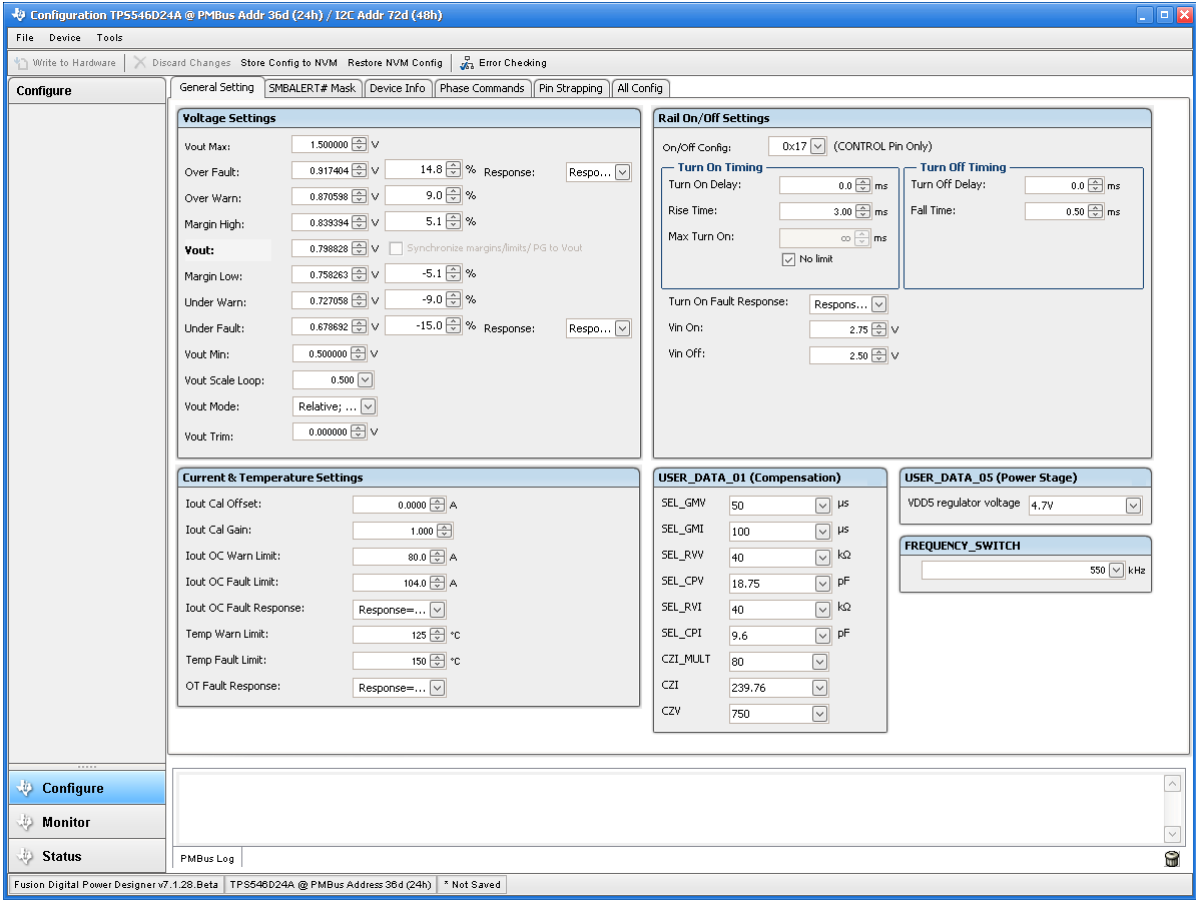

### 图 **10-2.** 常规设置

### **10.3** 更改 **ON\_OFF\_CONFIG**

更改 *On/Off Config* 时,系统会弹出窗口,展示各个选项的详细信息,如图 [10-3](#page-25-0) 所示。此弹出窗口提供多个打开 和关闭电源转换的选项。默认情况下,TPS546A24A 配置为 *CONTROL Pin Only*。这就是 EN/UVLO 引脚。

<span id="page-25-0"></span>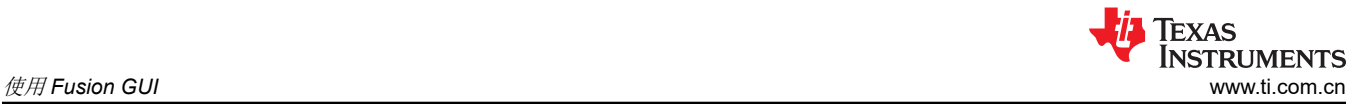

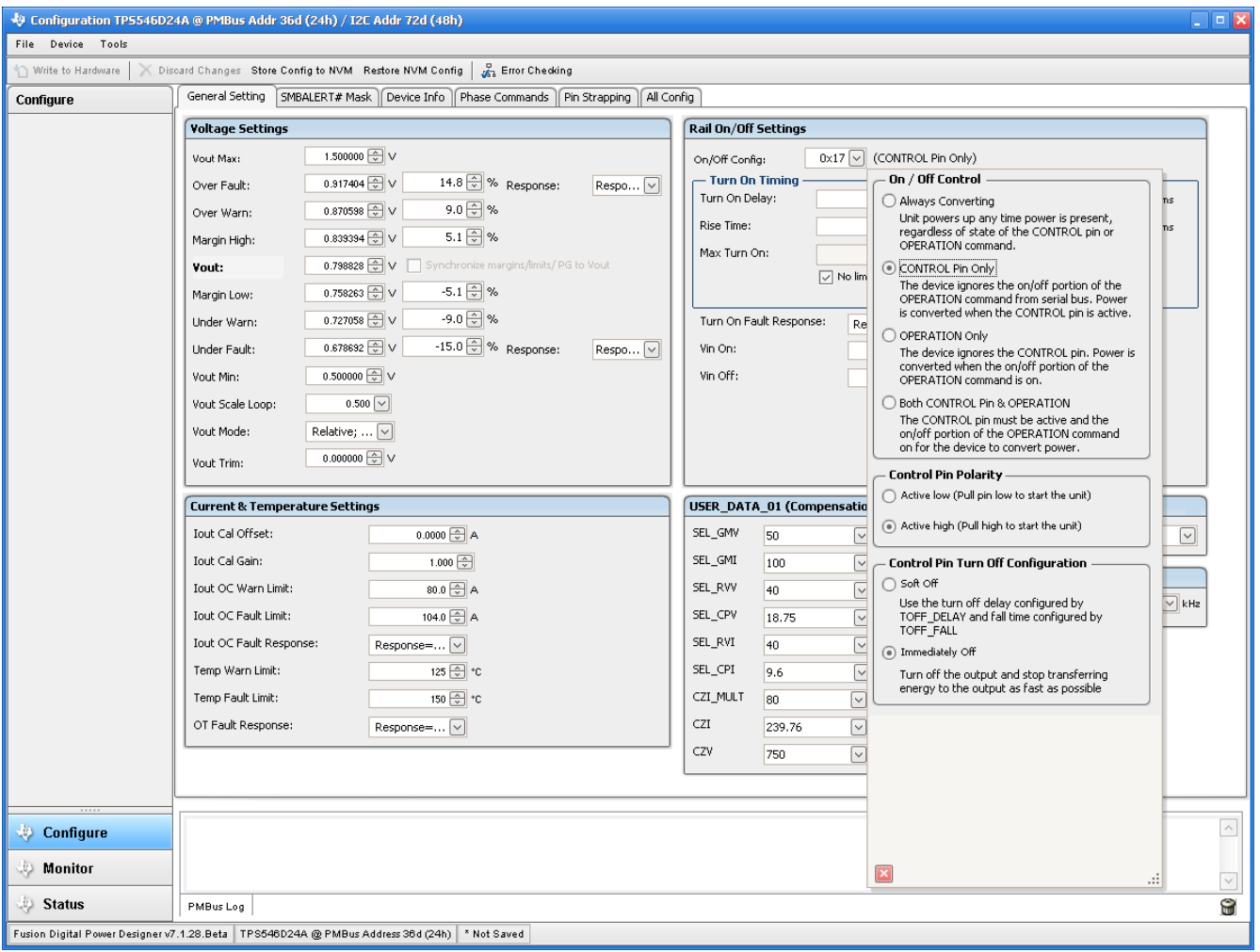

图 **10-3.** 配置 – **ON\_OFF\_CONFIG**

## **10.4** 启用转换时,某些命令的弹出窗口

在启用转换的情况下尝试更改某些命令时,这些命令会导致系统弹出类似图 10-4 所示的弹出窗口。在 GUI 中会 导致此弹出容器的设置包括 *FREQUENCY\_SWITCH*、*USER\_DATA\_01*(补偿)、*Vout Mode* 和 *Vout Scale Loop*。若要将这些设置更改为新值,请点击 *Stop Power Conversion*,然后点击 *Close and continue*。GUI 将会 自动禁用转换,写入新值,然后重新启用转换。

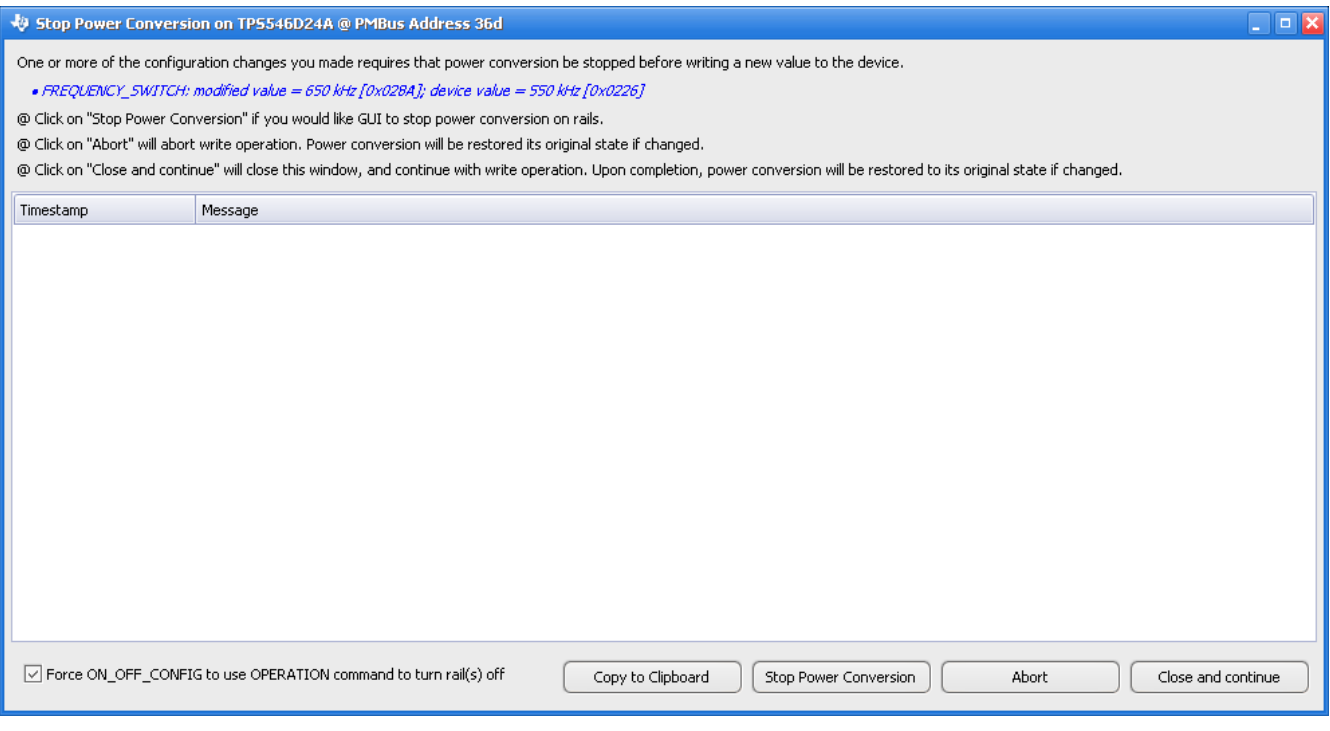

### 图 **10-4.** 在启用转换的情况下尝试更改 **FREQUENCY\_SWITCH** 时的弹出窗口

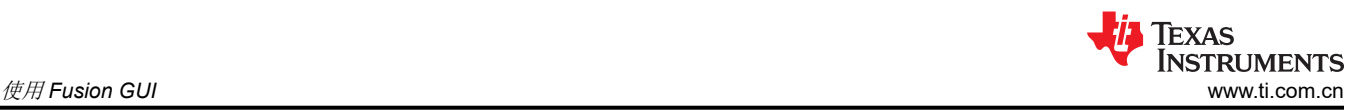

### **10.5 SMBALERT#** 屏蔽

可以在 *SMBALERT # Mask* 选项卡(图 10-5)中找到和配置可屏蔽的 SMBALERT 源。

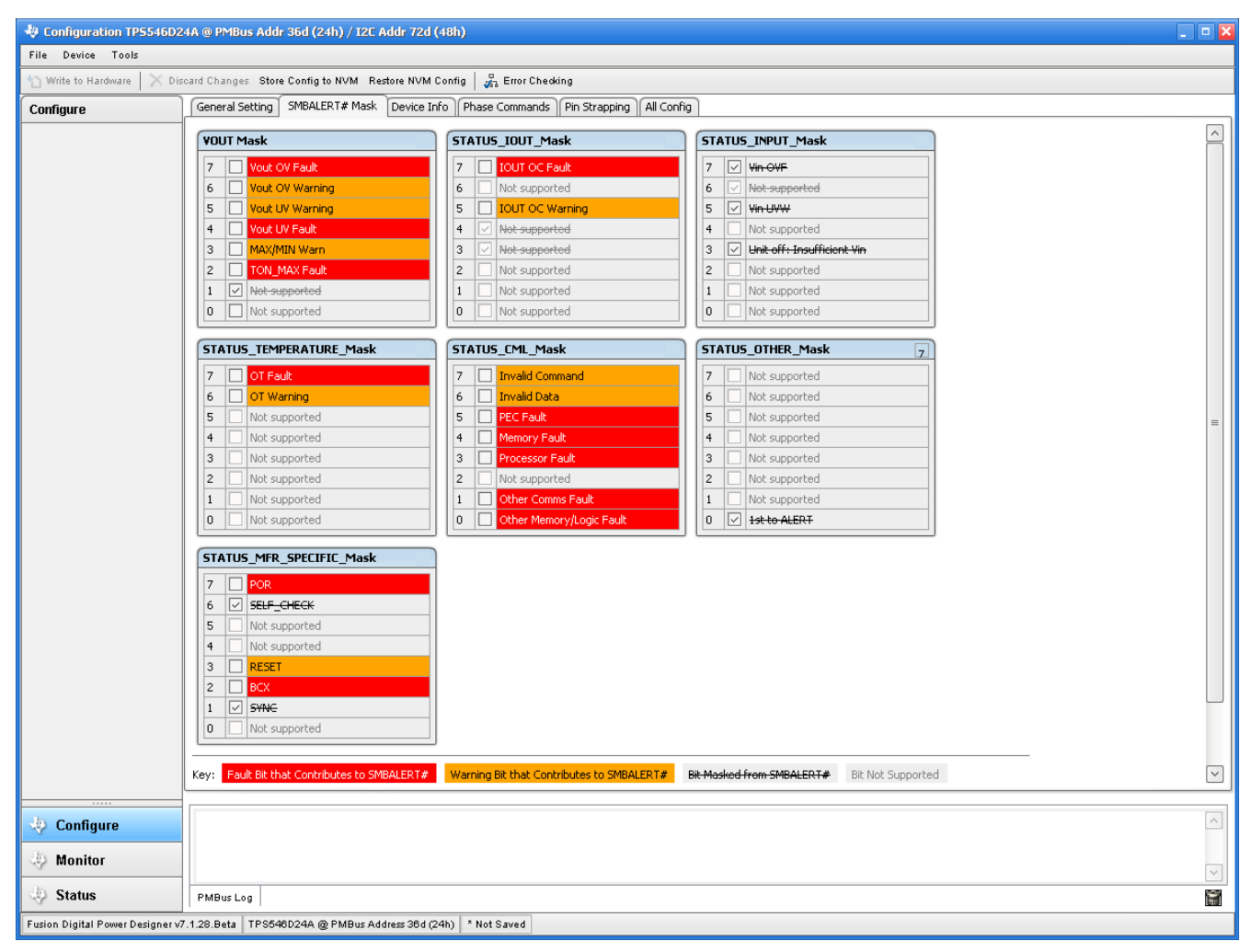

图 **10-5.** 配置 – **SMBALERT #** 屏蔽

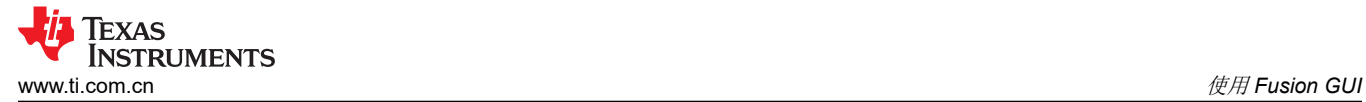

### **10.6** 器件信息

器件信息、"Write Protection"选项以及 *Vout Scale Loop*、*Vout Transition Rate* 和 *Iout Cal Offset* 的配置可以 在 *Device Info* 选项卡(请参阅图 10-6)中找到。

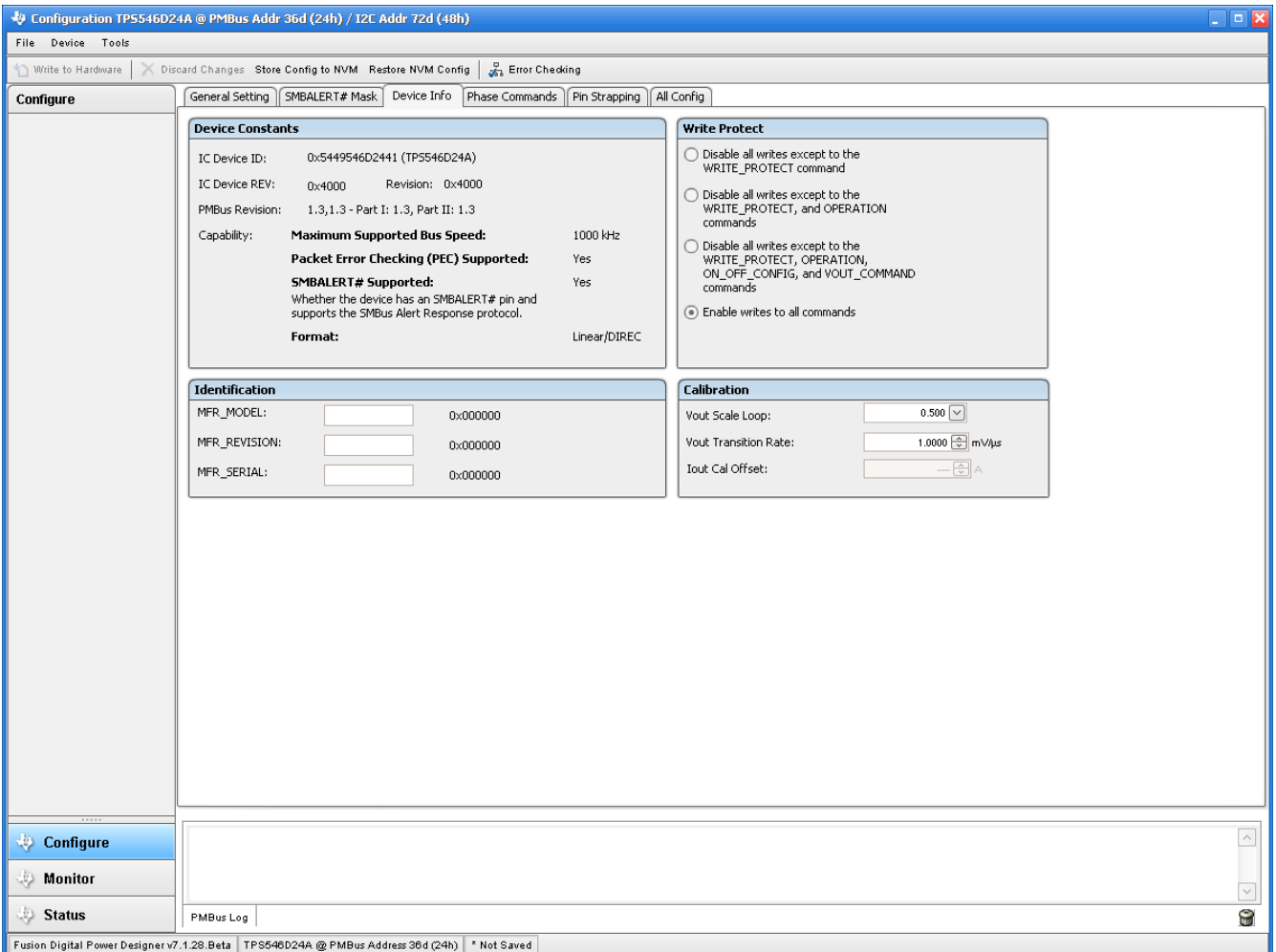

图 **10-6.** 配置 – 器件信息

# **10.7** 相位命令

使用 *Phase Command* 选项卡(请参阅图 10-7)来校准每个相位的 *IOUT/Temp*。

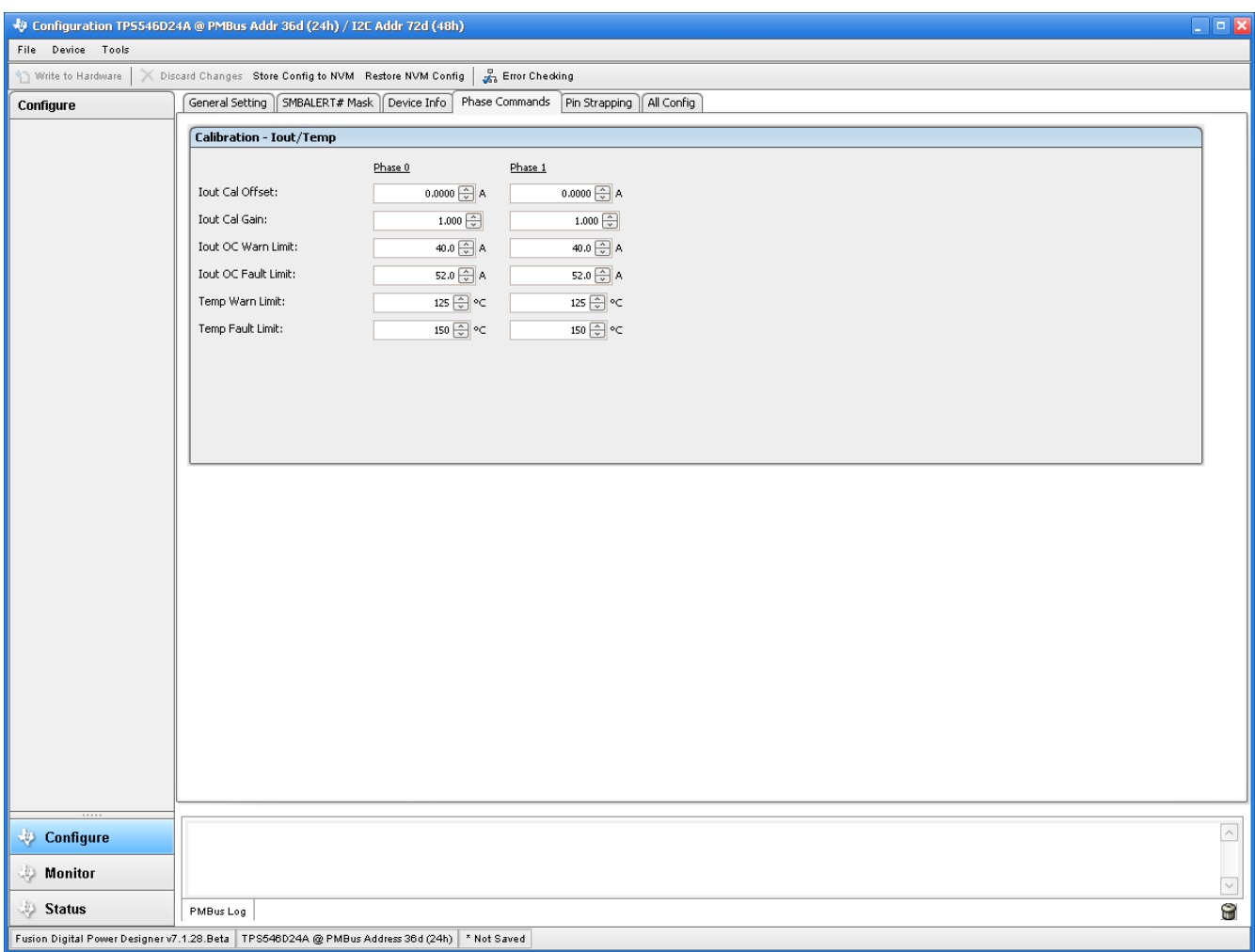

图 **10-7.** 相位命令

## <span id="page-30-0"></span>**10.8** 全部配置

使用 All Config 选项卡 (图 10-8) 配置所有可配置参数, 该选项卡中还会显示其他详细信息, 例如十六进制编 码。

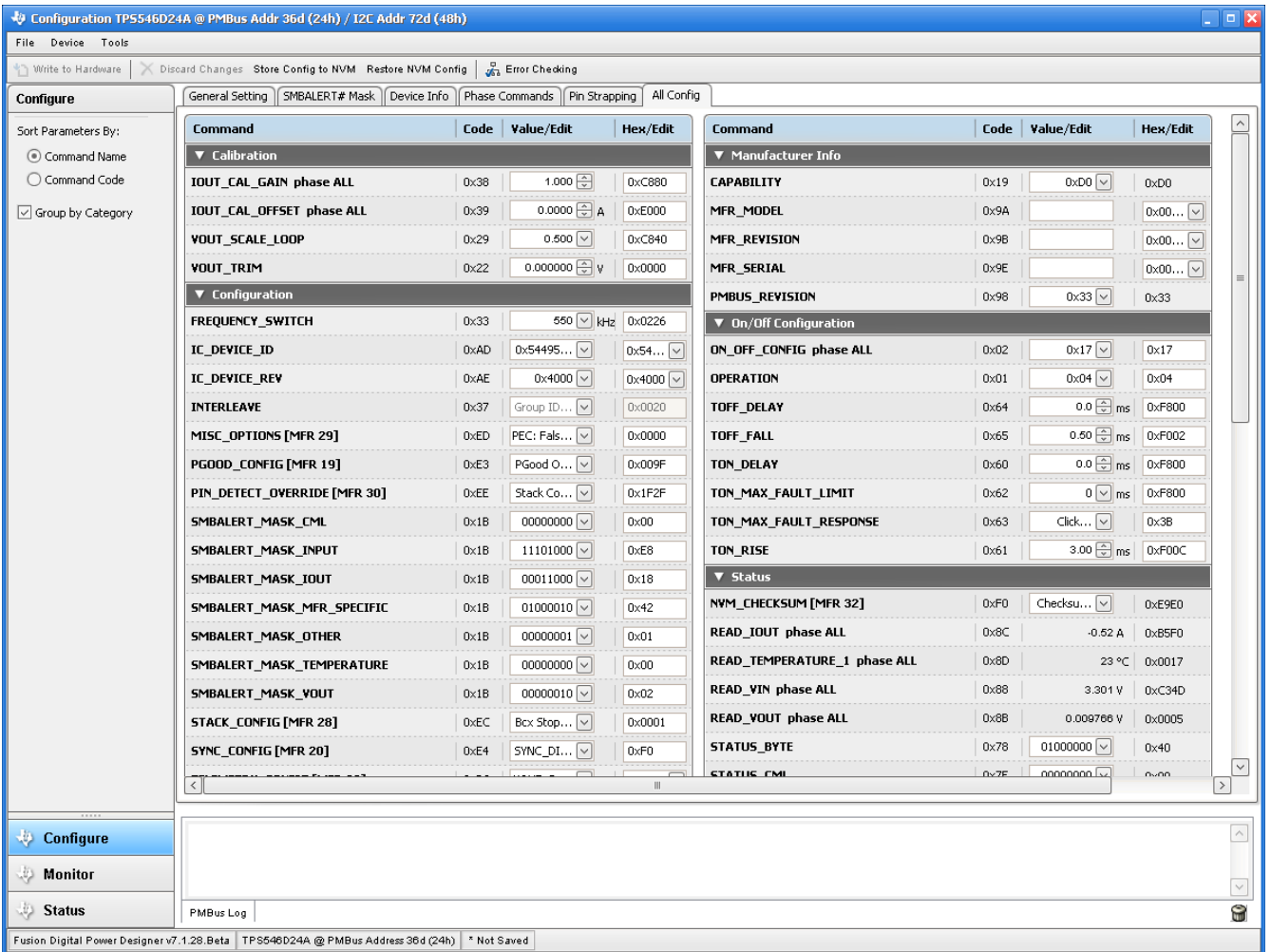

### 图 **10-8.** 配置 – 全部配置

## **10.9** 引脚配置 **(strap)** 功能

使用 *Pin Strapping* 选项卡(图 [10-8](#page-30-0))可帮助选择用于在上电时对某些 PMBus 命令进行编程的配置 (strap) 功能 引脚外部电阻器。*EEPROM Value* 列显示了当前配置给相关 PMBus 命令的值。

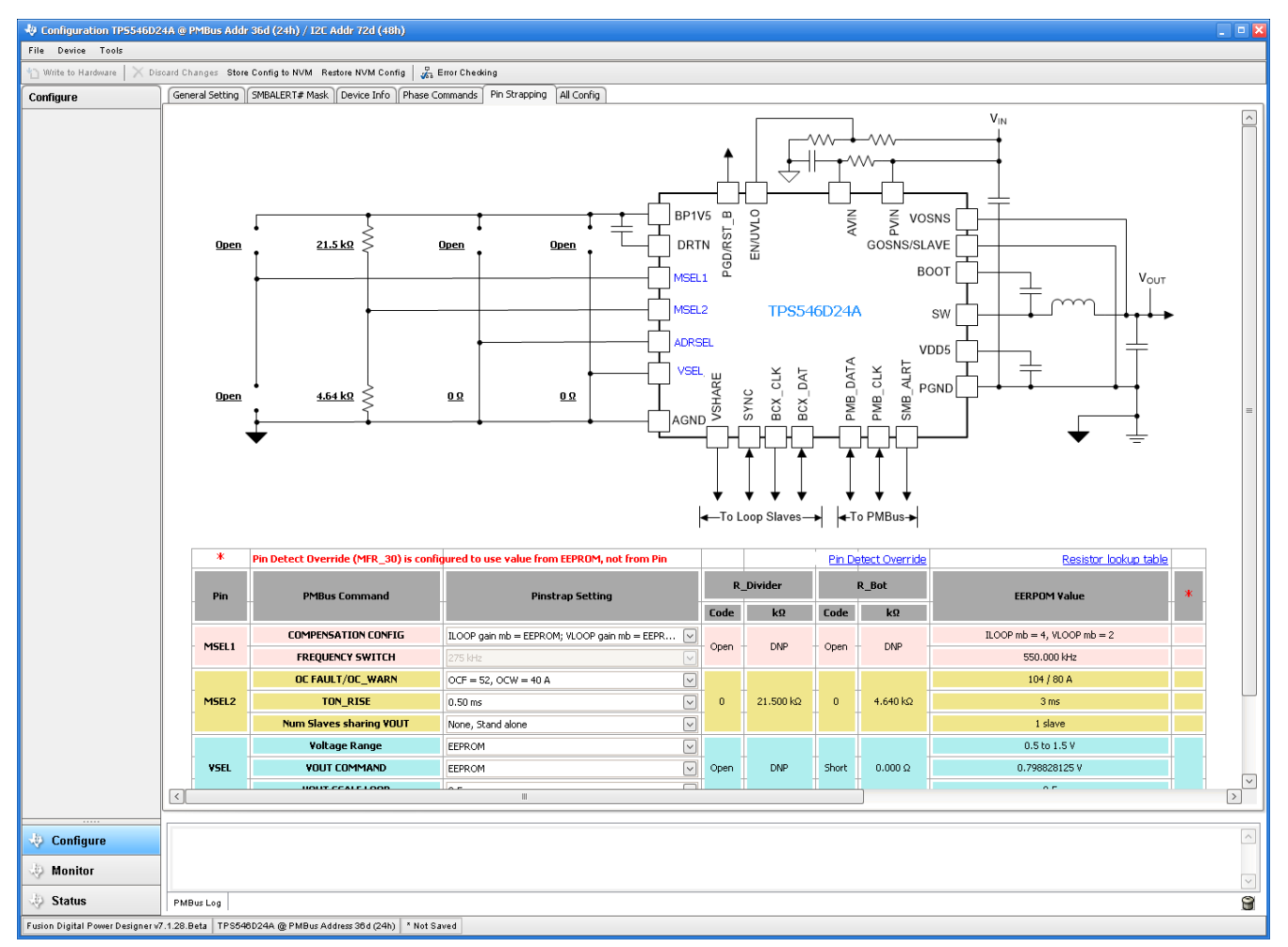

图 **10-9.** 配置 – 引脚配置 **(strap)** 功能

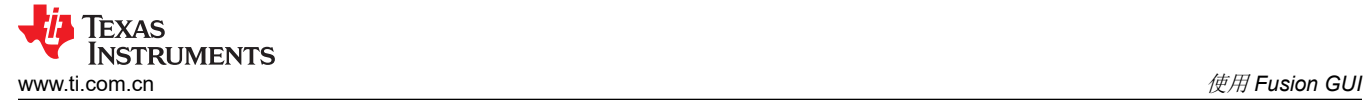

### **10.10** 监视器

选择 Monitor 屏幕(图 10-10)后, 屏幕会改为显示由器件测量的参数的实时数据。此屏幕提供对下述内容的访 问:

- *Vout*、*Iout*、*Vin*、*Pout* 和 *Temperature* 的图表
- *Start and Stop Polling* 可以打开或关闭数据的实时显示
- 快速访问 *On/Off Config*
- 控制引脚激活和 *OPERATION* 命令
- 裕度控制
- 清除故障:选择 *Clear Faults* 即可清除之前的所有故障标志。

当两个器件堆叠在一起时,*Iout* 读数是这两个器件支持的总负载。还有一个 *Iout* 显示每个相位的电流。

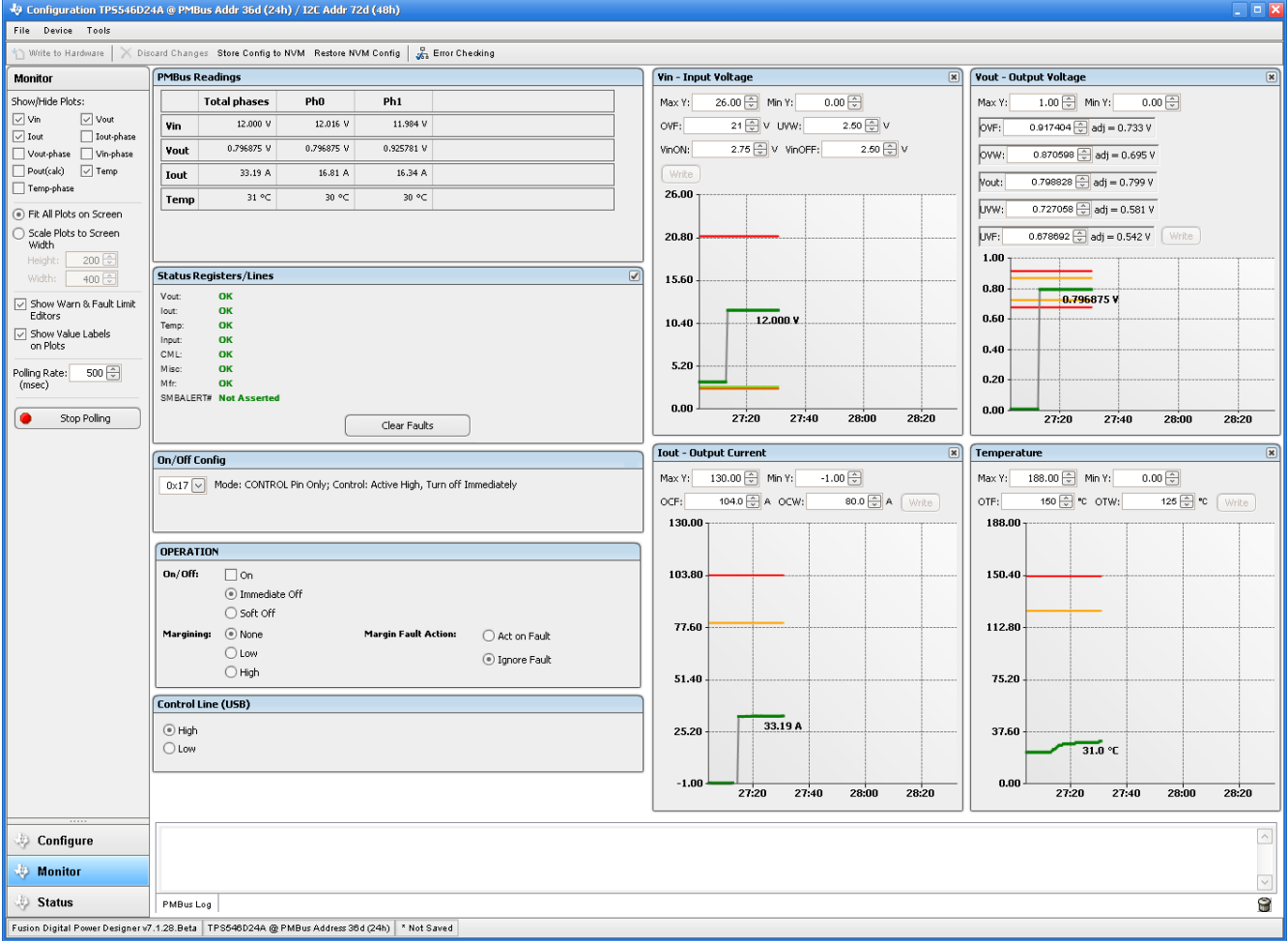

图 **10-10.** 监视器屏幕

## **10.11** 状态

在左下角选择 *Status* 屏幕(图 10-11)即可显示器件的状态。

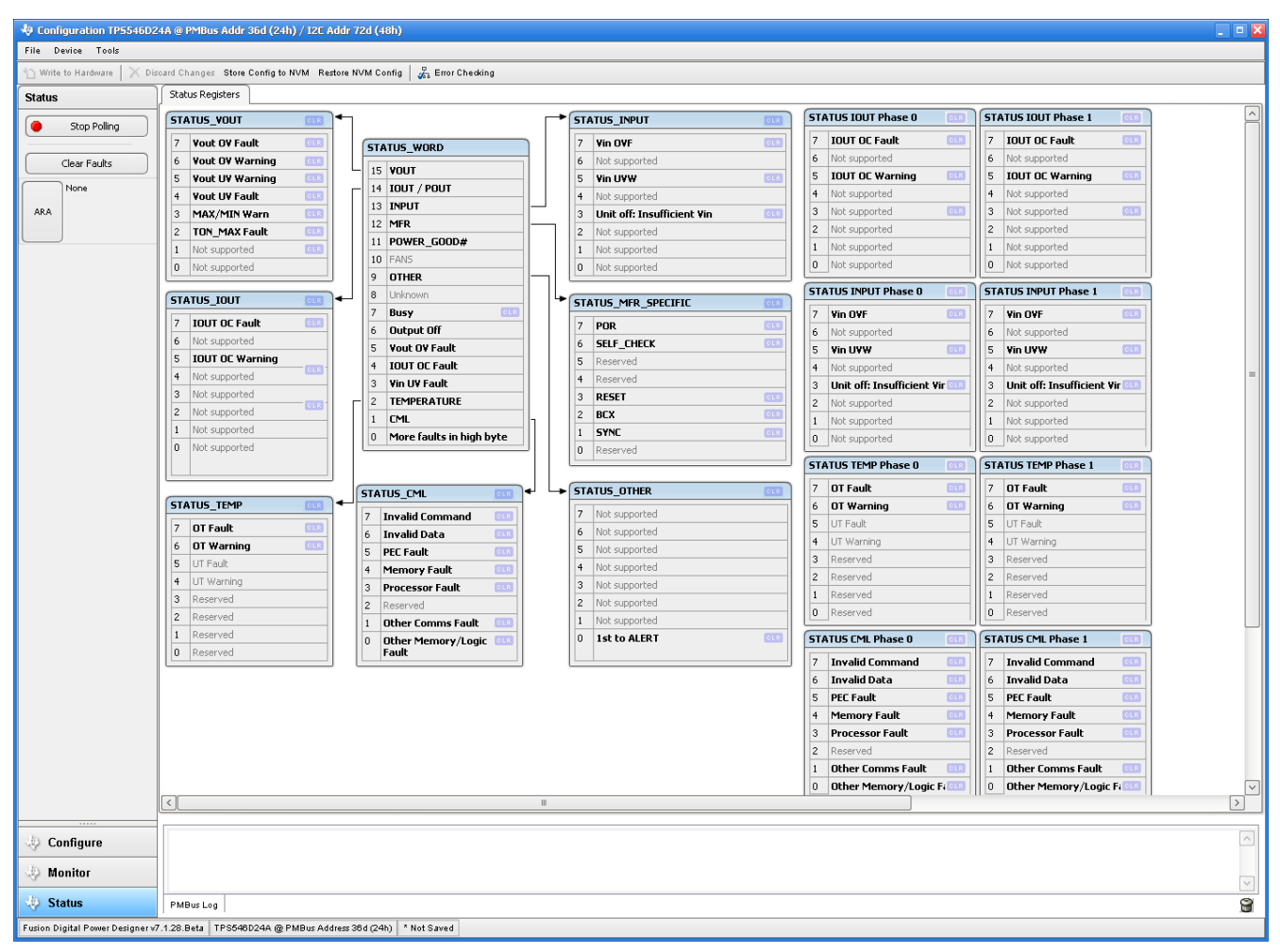

### 图 **10-11.** 状态屏幕

## **11** 修订历史记录

注:以前版本的页码可能与当前版本的页码不同

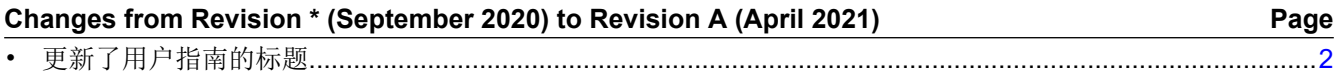

### 重要声明和免责声明

TI 提供技术和可靠性数据(包括数据表)、设计资源(包括参考设计)、应用或其他设计建议、网络工具、安全信息和其他资源,不保证没 有瑕疵且不做出任何明示或暗示的担保,包括但不限于对适销性、某特定用途方面的适用性或不侵犯任何第三方知识产权的暗示担保。

这些资源可供使用 TI 产品进行设计的熟练开发人员使用。您将自行承担以下全部责任:(1) 针对您的应用选择合适的 TI 产品,(2) 设计、验 证并测试您的应用,(3) 确保您的应用满足相应标准以及任何其他安全、安保或其他要求。这些资源如有变更,恕不另行通知。TI 授权您仅可 将这些资源用于研发本资源所述的 TI 产品的应用。严禁对这些资源进行其他复制或展示。您无权使用任何其他 TI 知识产权或任何第三方知 识产权。您应全额赔偿因在这些资源的使用中对 TI 及其代表造成的任何索赔、损害、成本、损失和债务,TI 对此概不负责。

TI 提供的产品受 TI 的销售条款 [\(https:www.ti.com/legal/termsofsale.html\)](https://www.ti.com/legal/termsofsale.html) 或 [ti.com](https://www.ti.com) 上其他适用条款/TI 产品随附的其他适用条款的约束。TI 提供这些资源并不会扩展或以其他方式更改 TI 针对 TI 产品发布的适用的担保或担保免责声明。

邮寄地址:Texas Instruments, Post Office Box 655303, Dallas, Texas 75265

Copyright © 2021,德州仪器 (TI) 公司

#### 重要声明和免责声明

TI"按原样"提供技术和可靠性数据(包括数据表)、设计资源(包括参考设计)、应用或其他设计建议、网络工具、安全信息和其他资源, 不保证没有瑕疵且不做出任何明示或暗示的担保,包括但不限于对适销性、某特定用途方面的适用性或不侵犯任何第三方知识产权的暗示担 保。

这些资源可供使用 TI 产品进行设计的熟练开发人员使用。您将自行承担以下全部责任:(1) 针对您的应用选择合适的 TI 产品,(2) 设计、验 证并测试您的应用,(3) 确保您的应用满足相应标准以及任何其他功能安全、信息安全、监管或其他要求。

这些资源如有变更,恕不另行通知。TI 授权您仅可将这些资源用于研发本资源所述的 TI 产品的应用。严禁对这些资源进行其他复制或展示。 您无权使用任何其他 TI 知识产权或任何第三方知识产权。您应全额赔偿因在这些资源的使用中对 TI 及其代表造成的任何索赔、损害、成 本、损失和债务,TI 对此概不负责。

TI 提供的产品受 TI [的销售条款或](https://www.ti.com/legal/termsofsale.html) [ti.com](https://www.ti.com) 上其他适用条款/TI 产品随附的其他适用条款的约束。TI 提供这些资源并不会扩展或以其他方式更改 TI 针对 TI 产品发布的适用的担保或担保免责声明。

TI 反对并拒绝您可能提出的任何其他或不同的条款。

邮寄地址:Texas Instruments, Post Office Box 655303, Dallas, Texas 75265 Copyright © 2022,德州仪器 (TI) 公司